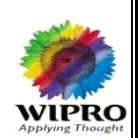

# **CBEC (Central Board of Excise and Customs)**

## **Scheme for Budgetary Support (SBS)**

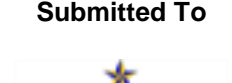

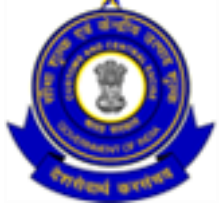

**Submitted To Submitted By**

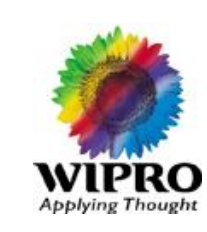

### Table of Contents

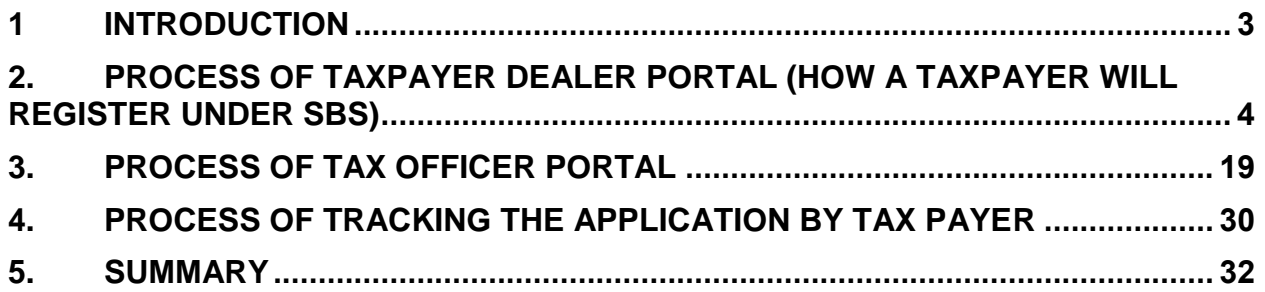

Effective Date: 12/8/2017 Version: Rev 0

 $\overline{\phantom{a}}$ 

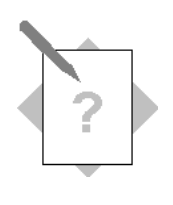

### **Module: Scheme for Budgetary Support**

**In the following steps you will be able to:**

- Explain the process of tax payer registration for Scheme for Budgetary Support.
- Explain the process of tax officer approval
- Explain the process of tracking the application

### <span id="page-2-0"></span>**1 Introduction**

The Department of Industrial Promotion and Policy (DIPP) has notified a scheme to extend budgetary support to manufacturing units operating in the backward areas, which were availing central excise benefits under the erstwhile area-based exemption notifications under different Industrial Promotion Schemes of the Government of India. The areas are as given below table.

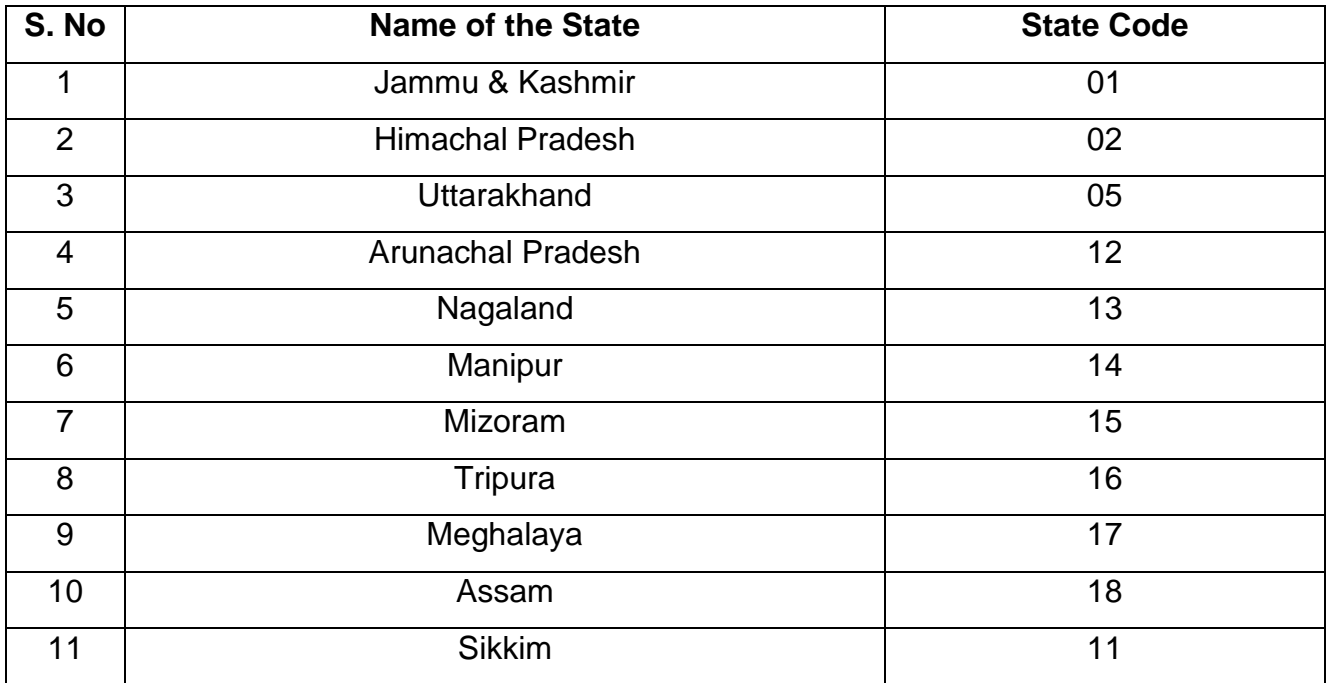

This scheme has been approved for the period from 1.7.2017 till 31.03.2027 for such industrial units located in aforesaid States which availed the benefit of Central Excise exemption prior to coming into force of GST regime

<span id="page-3-0"></span>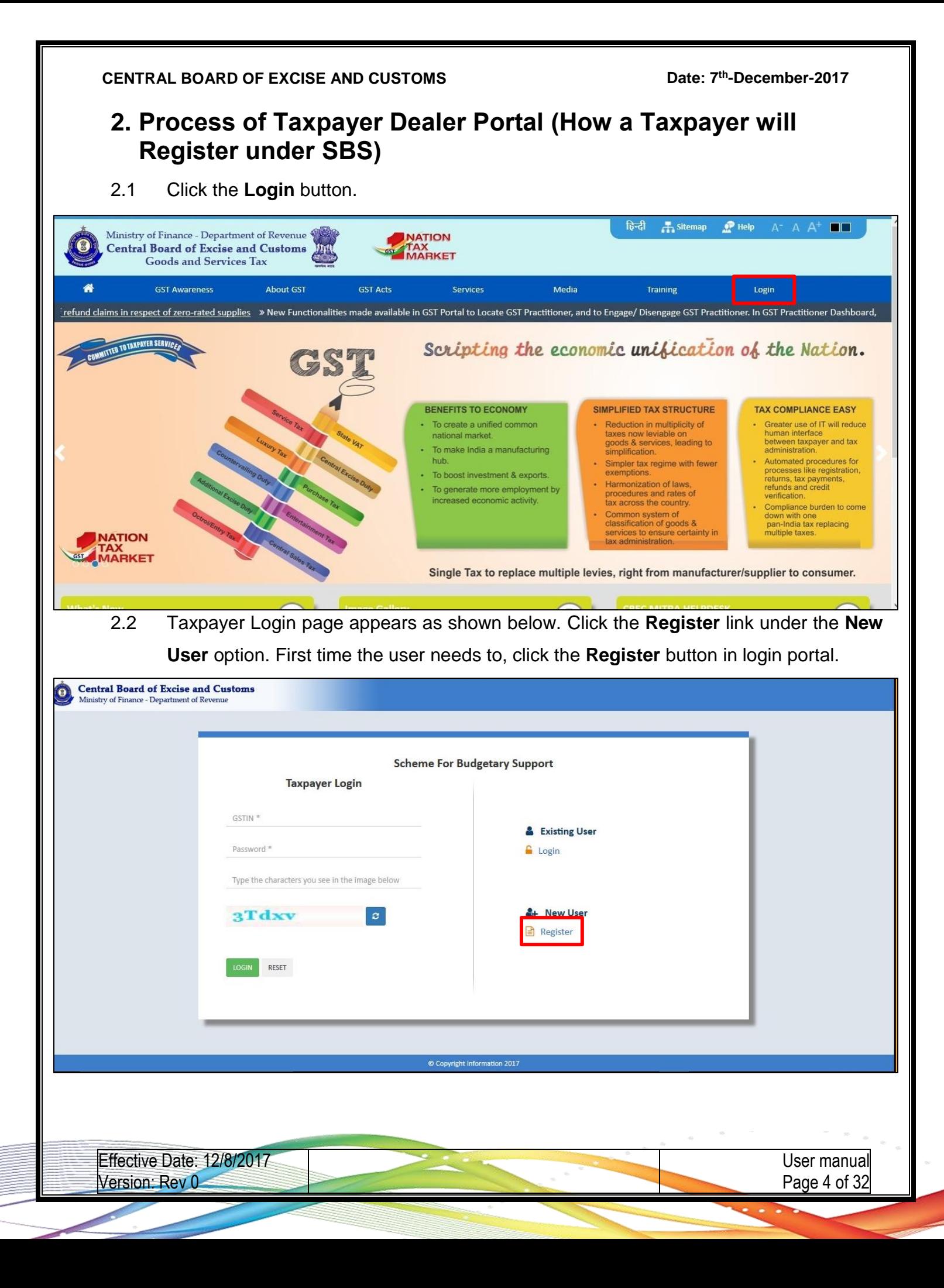

**th -December-2017**

2.3 If the GSTIN Number is not registered, an error message of - "**Invalid GSTIN**" will appear.

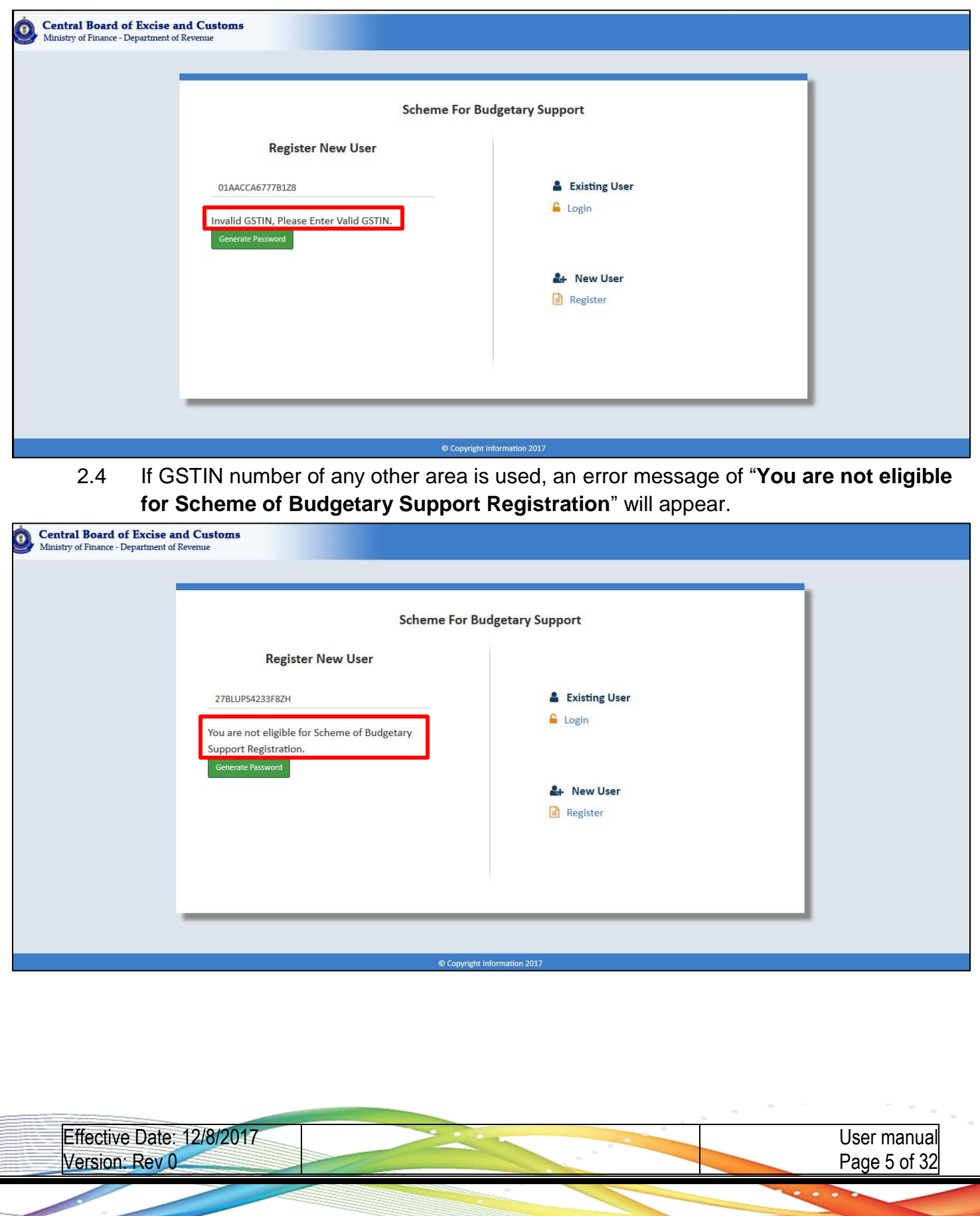

#### **th -December-2017**

2.5 After entering the valid **GSTIN** number, password will sent to your mobile and e-mail

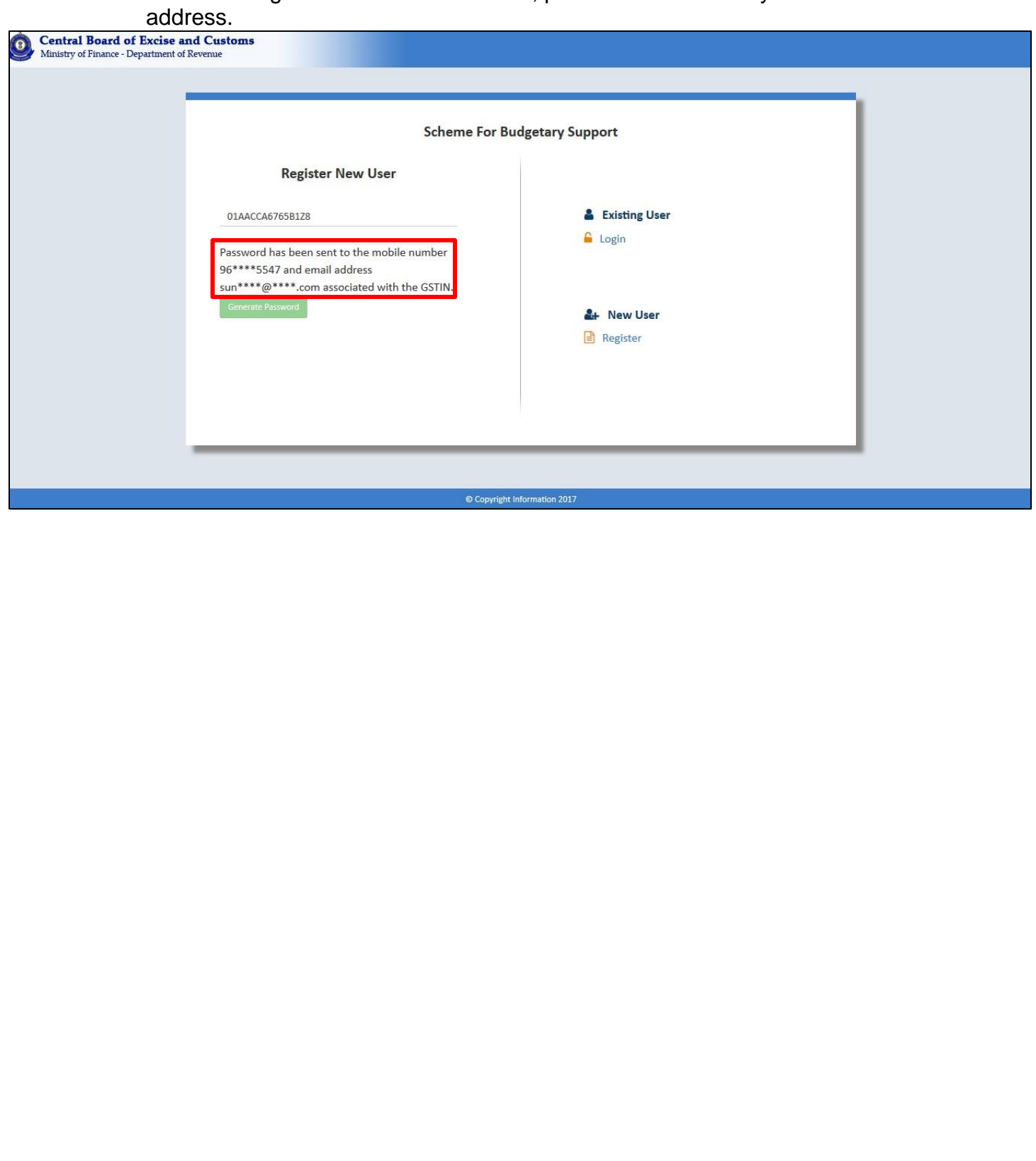

Effective Date: 12/8/2017 Version: Rev 0

- 2.6 Click the **Login** link on the right side.
- 2.7 Enter the registered **GSTIN number**.
- 2.8 Enter the **Password**.
- 2.9 Enter the **Captcha**. If Captcha is not clear click the **Refresh** button. You will get new Captcha.
- 2.10 Click the **Login** button.

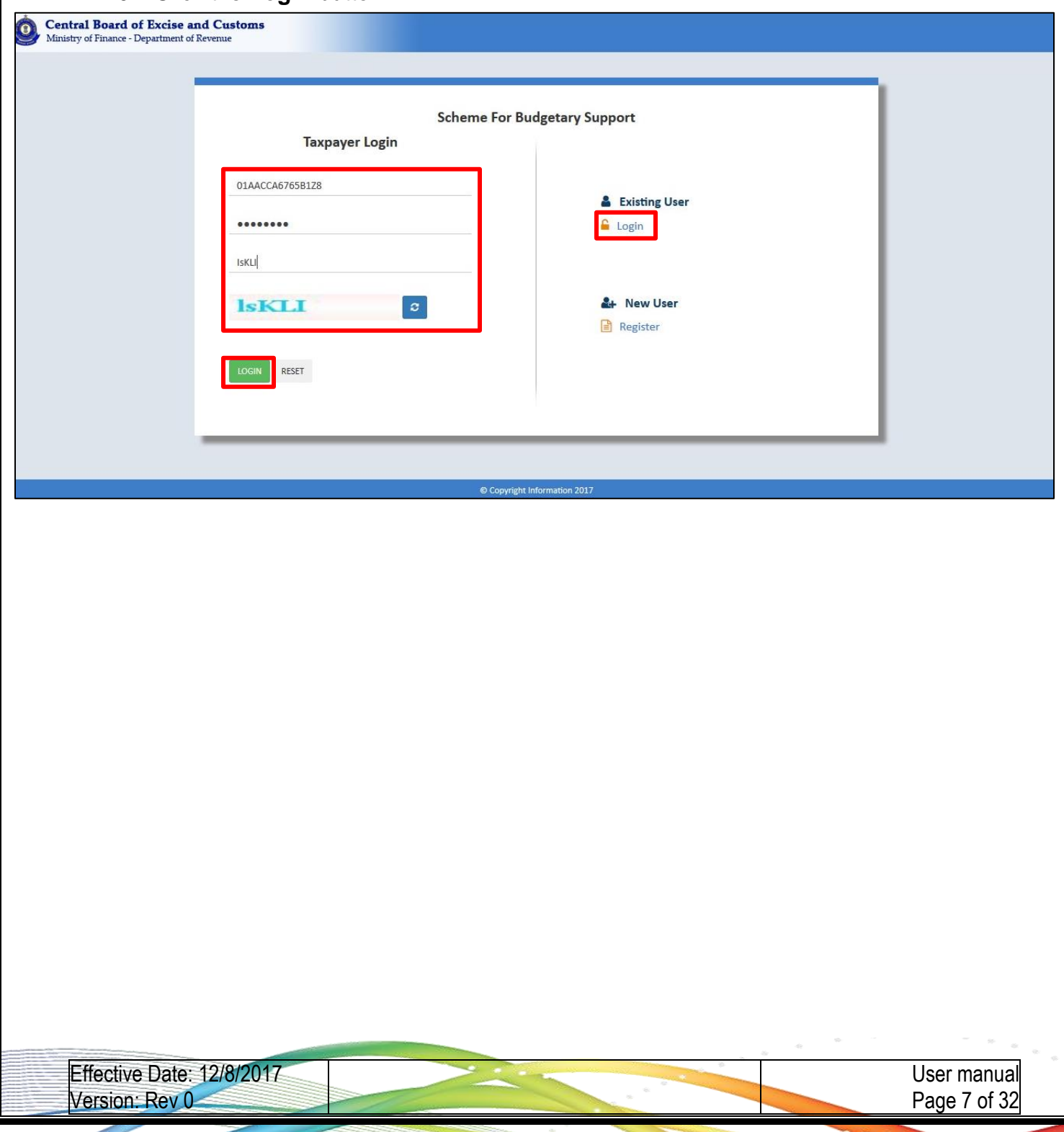

#### **th -December-2017**

### **2. CENTRAL BOARD OF EXCISE AND CUSTOMS Date: 7**

- 2.11 Change password screen will appear.
- 2.12 Enter the **Old password** in the first line.
- 2.13 Enter the **new password** in the second line and **confirm the New Password** in the third line.
- 2.14 Click the **Submit** button.

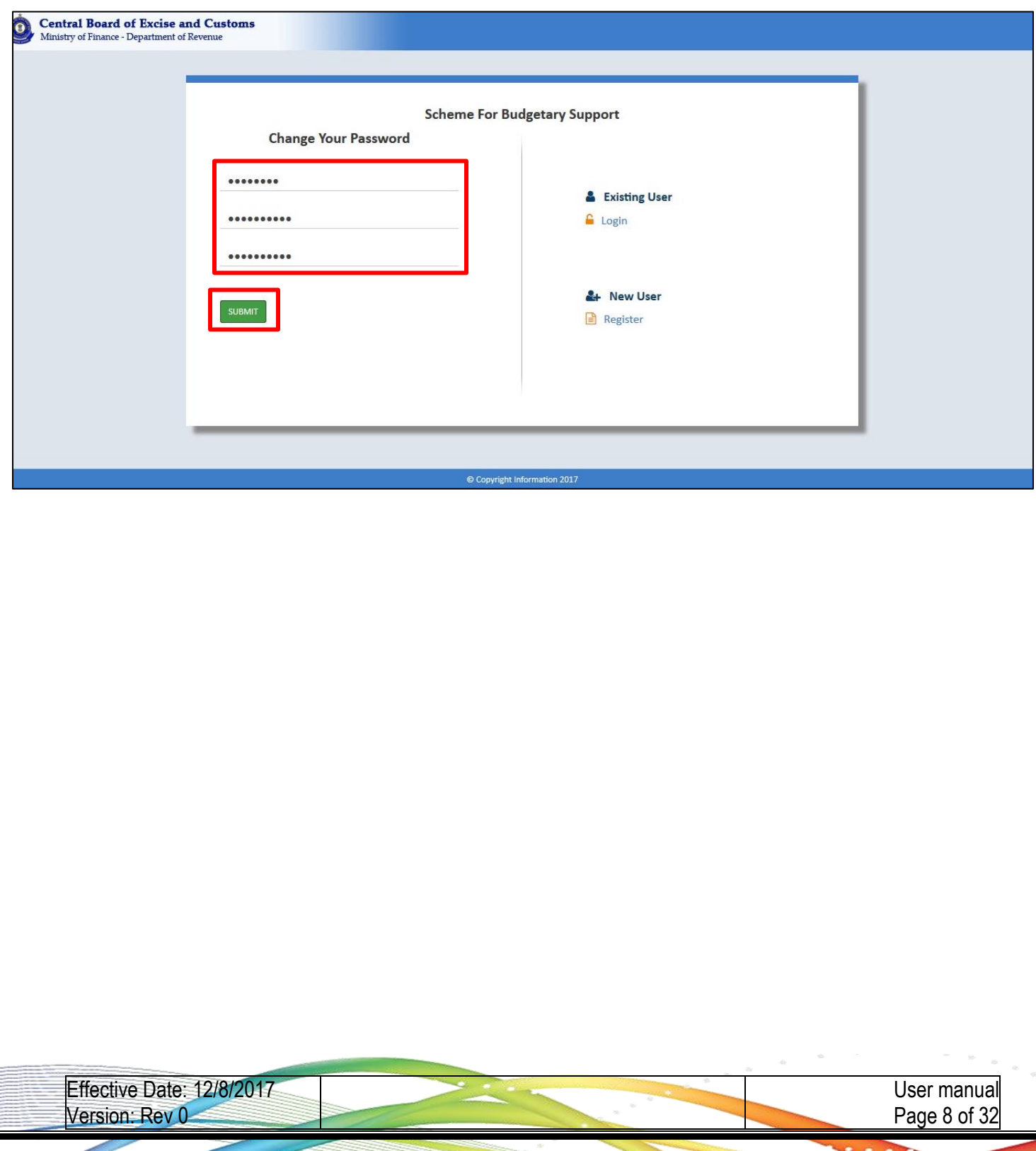

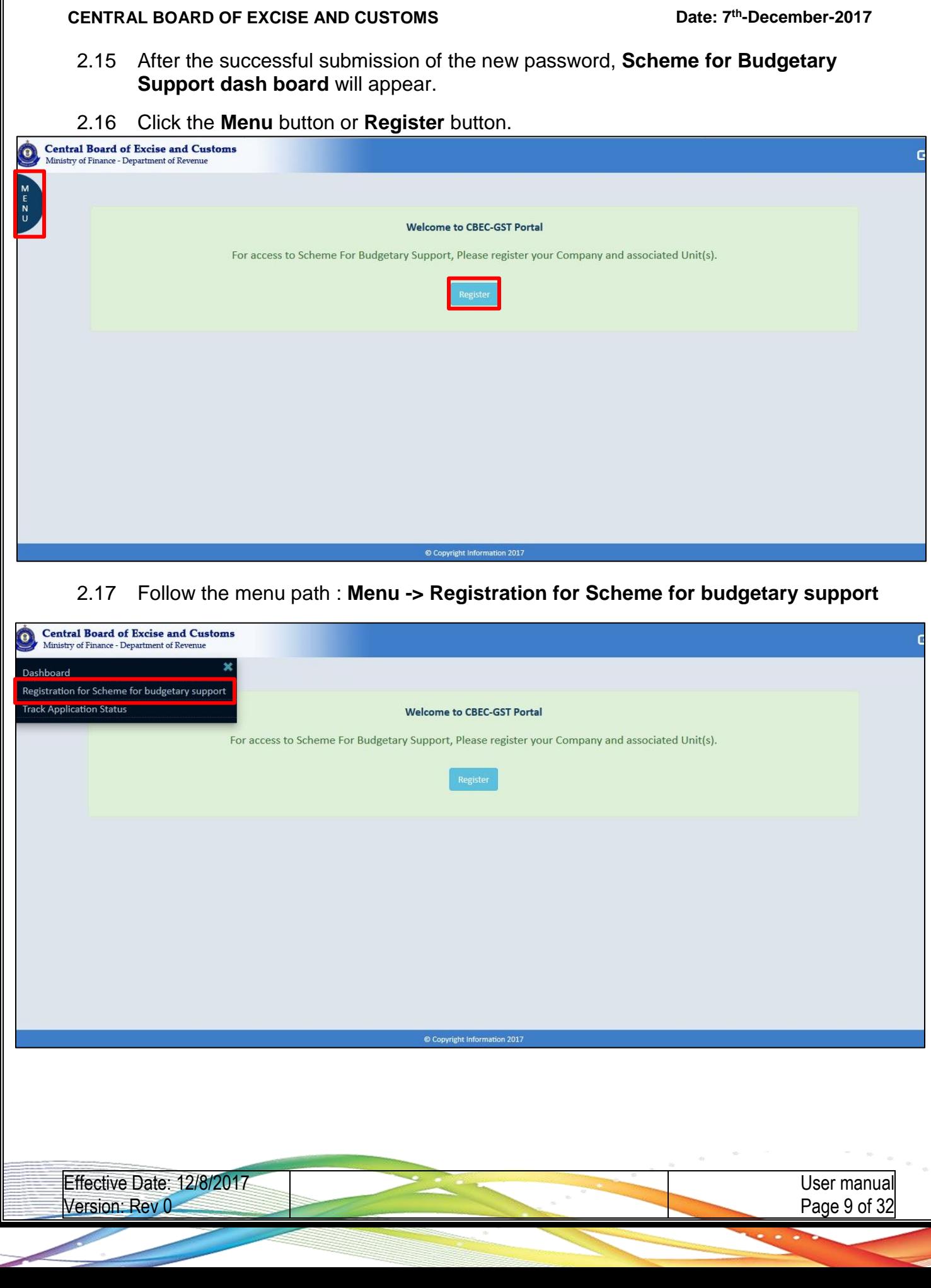

**th -December-2017**

2.18 The details of the record appears:

**GSTIN number, Legal Name, Trade Name and State**

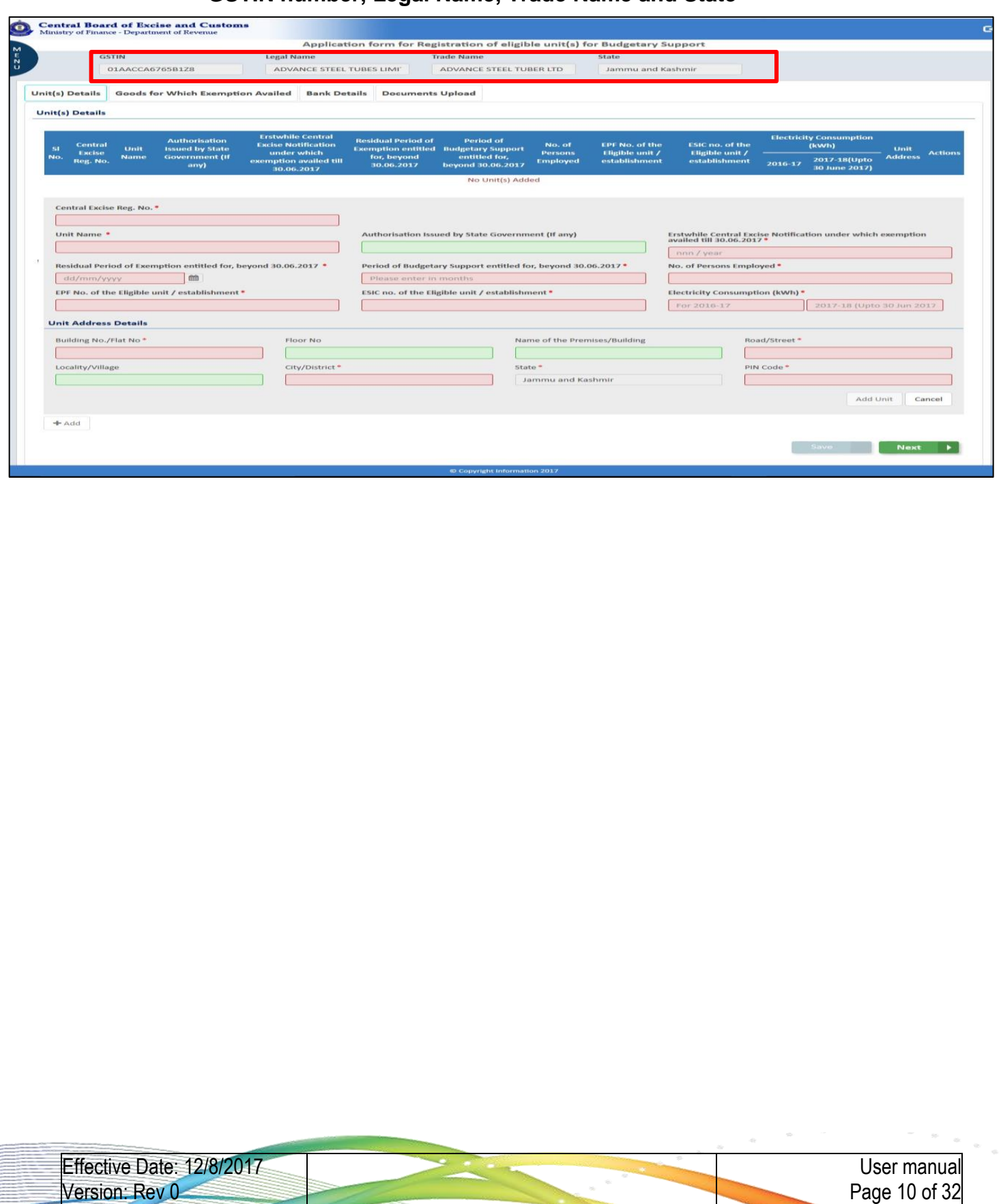

**th -December-2017**

- 2.19 Click the **Unit(s) Details** tab and enter below mandatory fields
	- CEx Reg No, Unit name, Unit Address details.
	- Authorization Issued by State Government
	- Erstwhile Central Excise Notification under which exemption was being availed up to 30.06.2017
	- Residual Period of exemption beyond 30.06.2017 which the unit was entitled for under the erstwhile exemption notification
	- Period of budgetary support beyond 30.06.2017 which the unit would be entitled for
	- Number of Person Employed
	- EPF and ESIC no. of the eligible unit /establishment of which the eligible unit is part of
	- Electricity Consumption (k.wts) 2016-17 & 2017-18(Upto 30 June 2017)

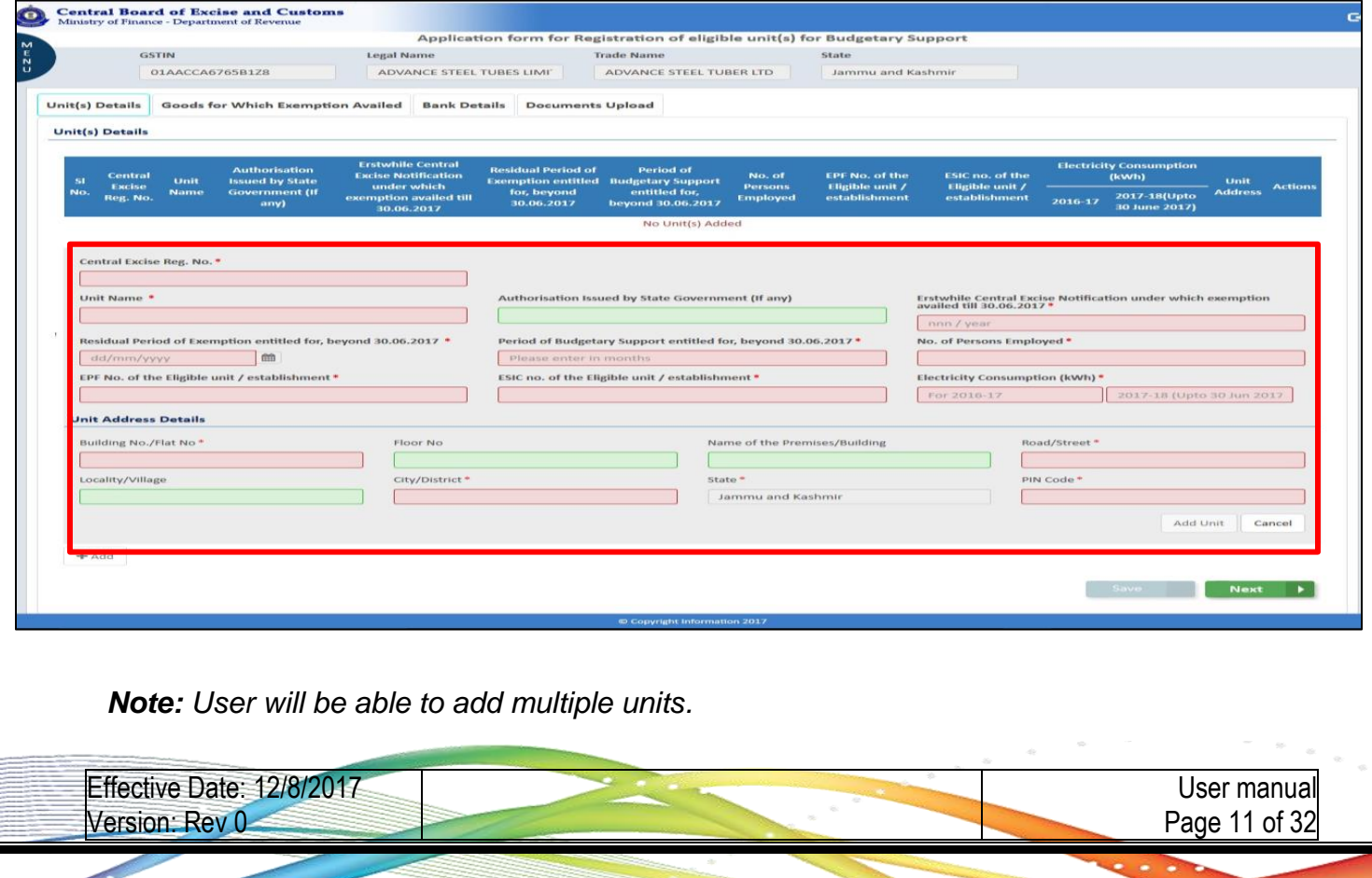

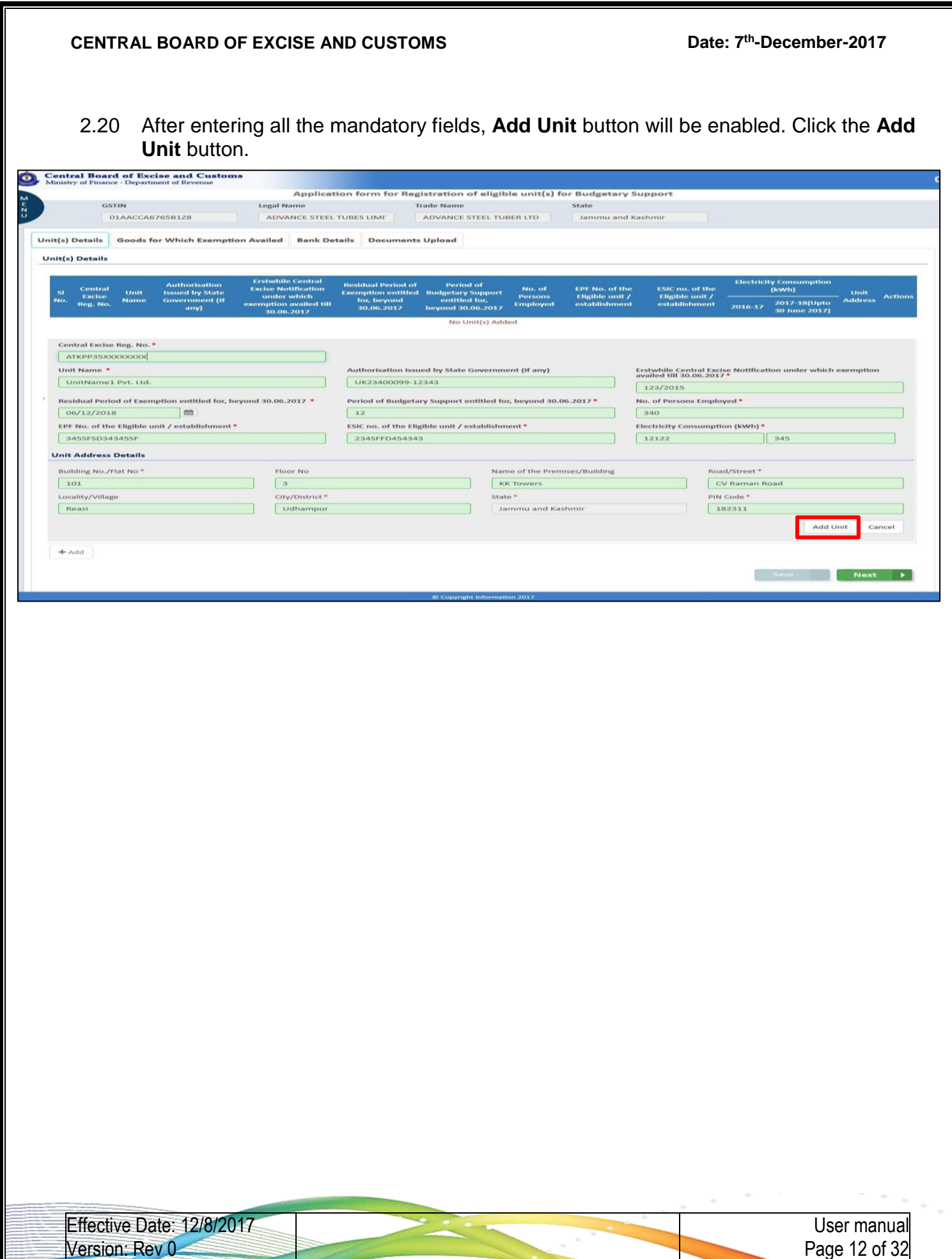

#### **th -December-2017**

### **2. CENTRAL BOARD OF EXCISE AND CUSTOMS Date: 7**

- 2.21 Click the **Save** button to save the unit.
	- If you want view the Unit(s), click the **Eye icon** to view the details.
	- If you want to edit the Unit(s), click the **Edit icon** to edit the Unit(s).
	- If you want to delete the Unit(s), click the **Delete Icon** to delete the Unit(s)
- 2.22 Click **Add** button to add more unit(s).
- 2.23 Click **Next** button or click the next tab.

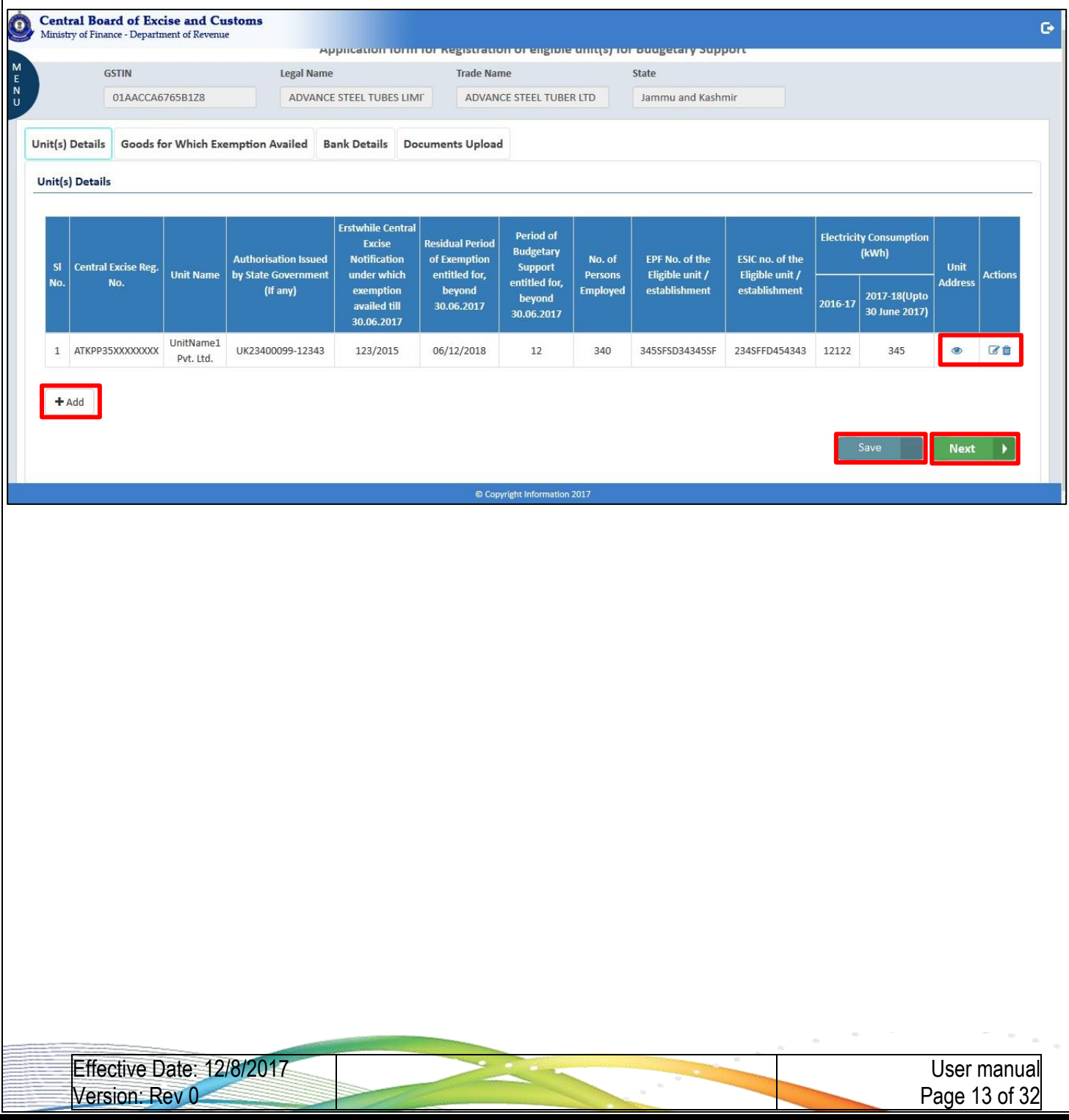

**th -December-2017**

- 2.24 Click the **Goods for Which Exemption Availed** tab to add the Goods details.
- 2.25 If there is more than one unit(s), select the relevant unit(s) and add the goods details.
- 2.26 Click the **(+)** button to add the Goods details.
	- Goods Name.
	- Date of Commencement of Commercial Production.
	- Value of clearance
	- Central Excise Duty paid
- 2.27 Click the **Delete** icon to delete the Goods.
- 2.28 Click the **Save** button to save the Goods details. If not save data will be lose.
- 2.29 Click the **Next** button or click the next tab.

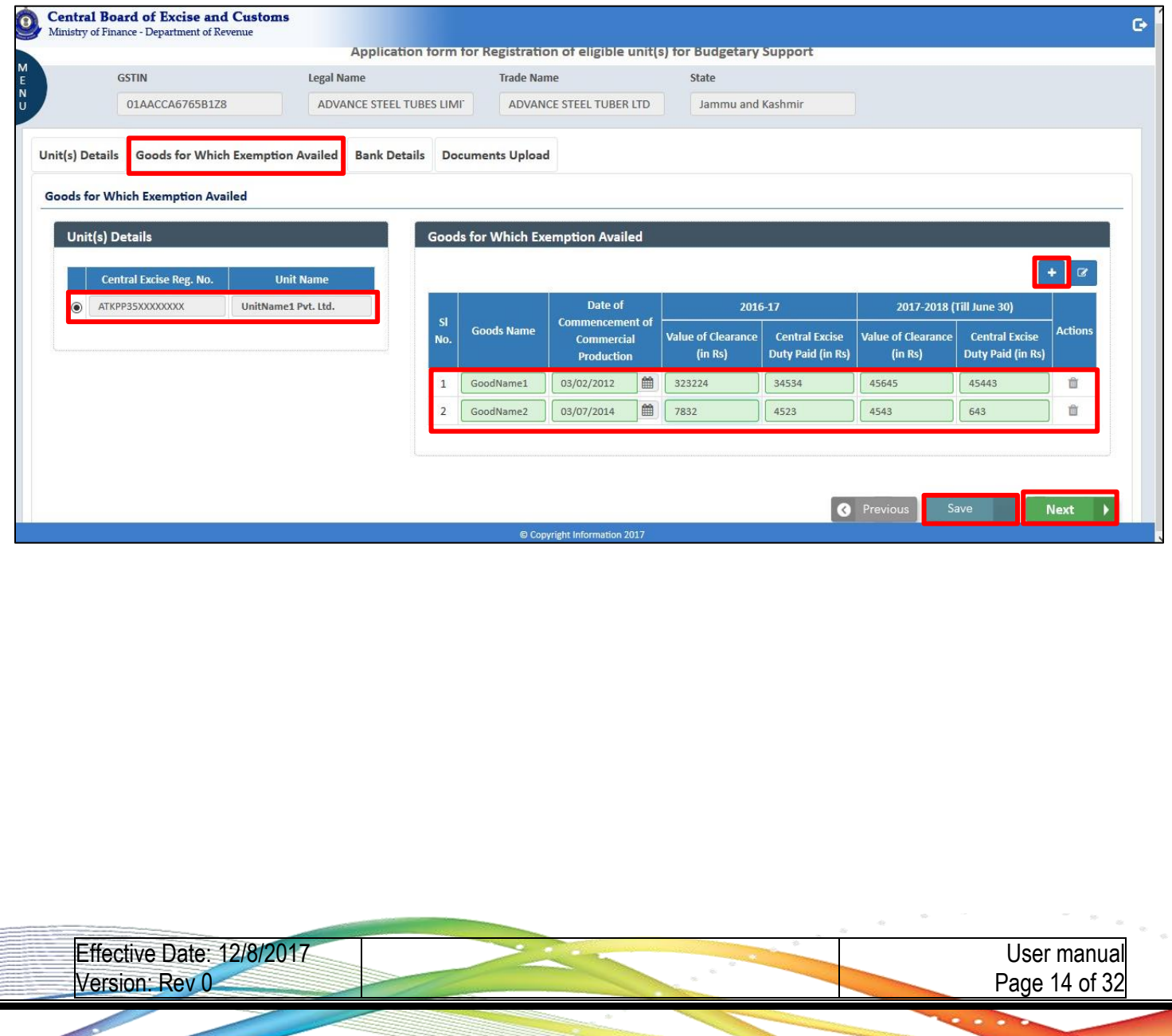

#### **th -December-2017**

### **2. CENTRAL BOARD OF EXCISE AND CUSTOMS Date: 7**

- 2.30 Click the **Bank Details** tab, to add the bank account details for credit of budgetary support.
	- IFSC Code
	- Account Number
	- Account Type
	- Name of the Bank
	- Name of the Branch
- 2.31 Click the **Save** button to save the details.
- 2.32 Click the **Next** button or click the next tab.

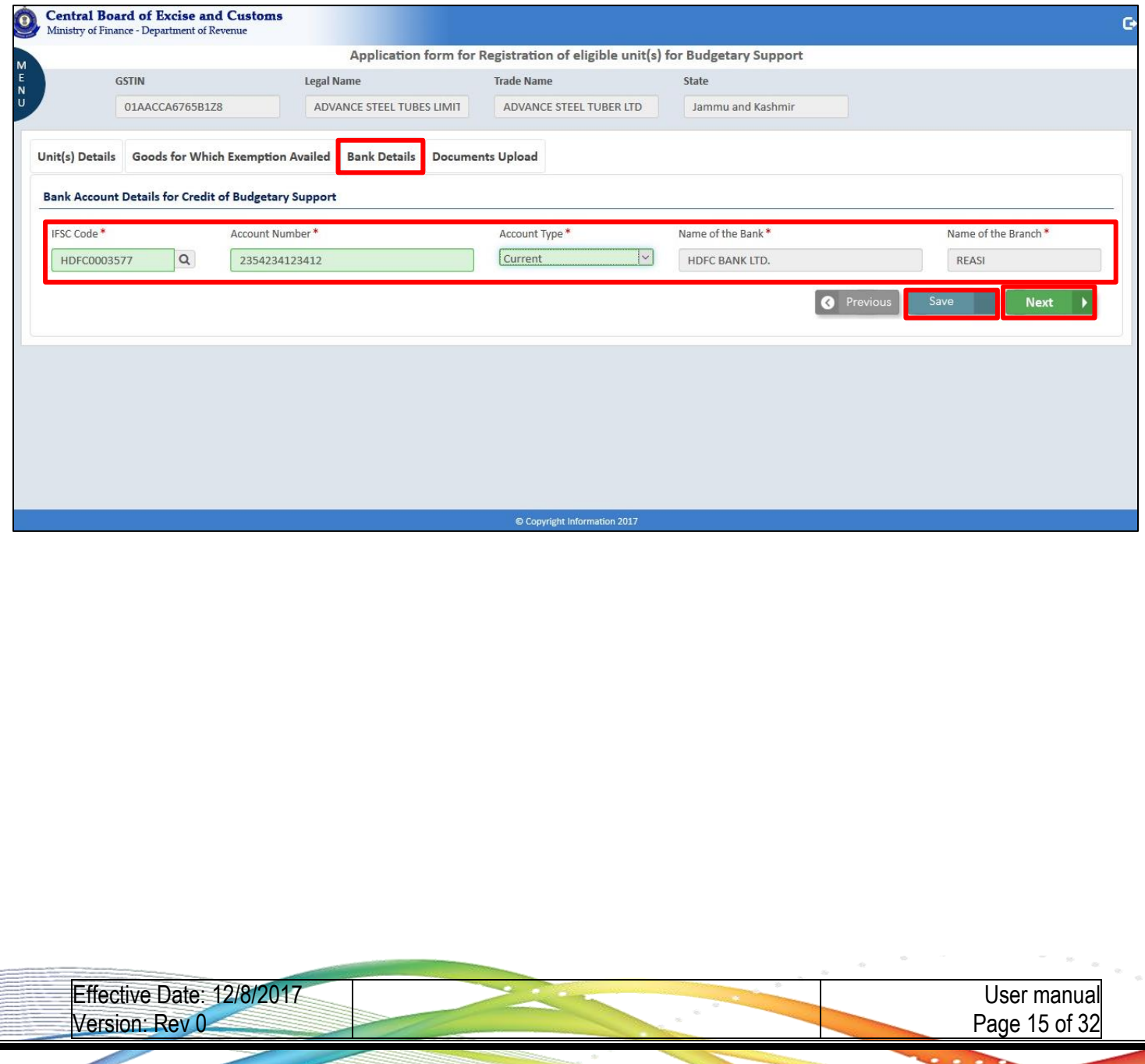

- **th -December-2017**
- 2.33 Click the **Documents Upload** tab to upload the relevant supporting document.
- 2.34 Click the **Upload Document** button.
	- File format only pdf/Jpeg
	- Maximum 10 files possible to upload
	- Maximum file size is 2MB
- 2.35 Enter the **Remarks**.
- 2.36 Enter the **Any other activity undertaken in the State under the same GSTIN**.
- 2.37 Click the **Submit** button.

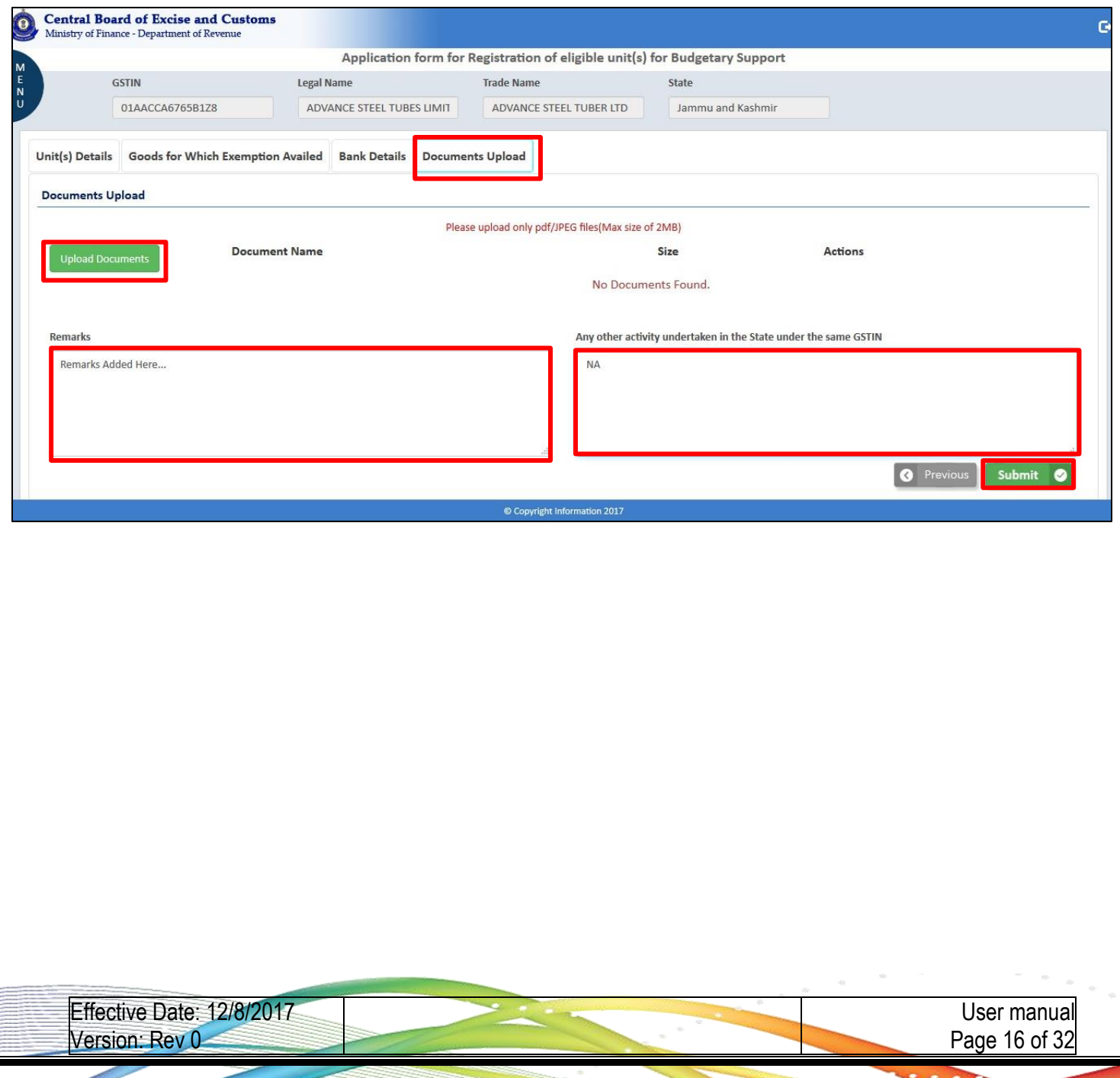

### **2. CENTRAL BOARD OF EXCISE AND CUSTOMS Date: 7 th -December-2017** 2.38 After submission, a success message will pop-up with ARN number. Taxpayer will be able to track this application. 2.39 Click the **Track Application** button **Central Board of Excise and Customs**<br>Ministry of Finance - Department of Revenue Alert GSTIN Les Your Application has been successfully submitted with ARN: 01AACCA6765B1Z8 01AACCA6765B1Z8SBSREG0087. Please Track your application from Track Application Unit(s) Details Goods for Which Exemption Avail Track Application **Documents Upload** Please upload only pdf/JPEG files(Max size of 2MB) **Document Name** Size Actions No Documents Found. Remarks Any other activity undertaken in the State under the same GSTIN Remarks Added Here.  $NA$ **O** Previous submit **O** 2.40 Click the **Download Summary** icon to view the details of the Units, Goods and bank details.**Central Board of Excise and Customs**  $\overline{\mathbf{o}}$ Ġ Ministry of Finance - Department of Revenue **Submission Date Status** ARN **Download Summary** 06/12/2017 ■ 01AACCA6765B1Z8SBSREG0087 Pending for Approval © Copyright Information 2017 Effective Date: 12/8/2017 User manual Version: Rev 0 Page 17 of 32

#### **th -December-2017**

2.41 You will able to view the Registration Summary of the Application for Scheme of Budgetary Support.

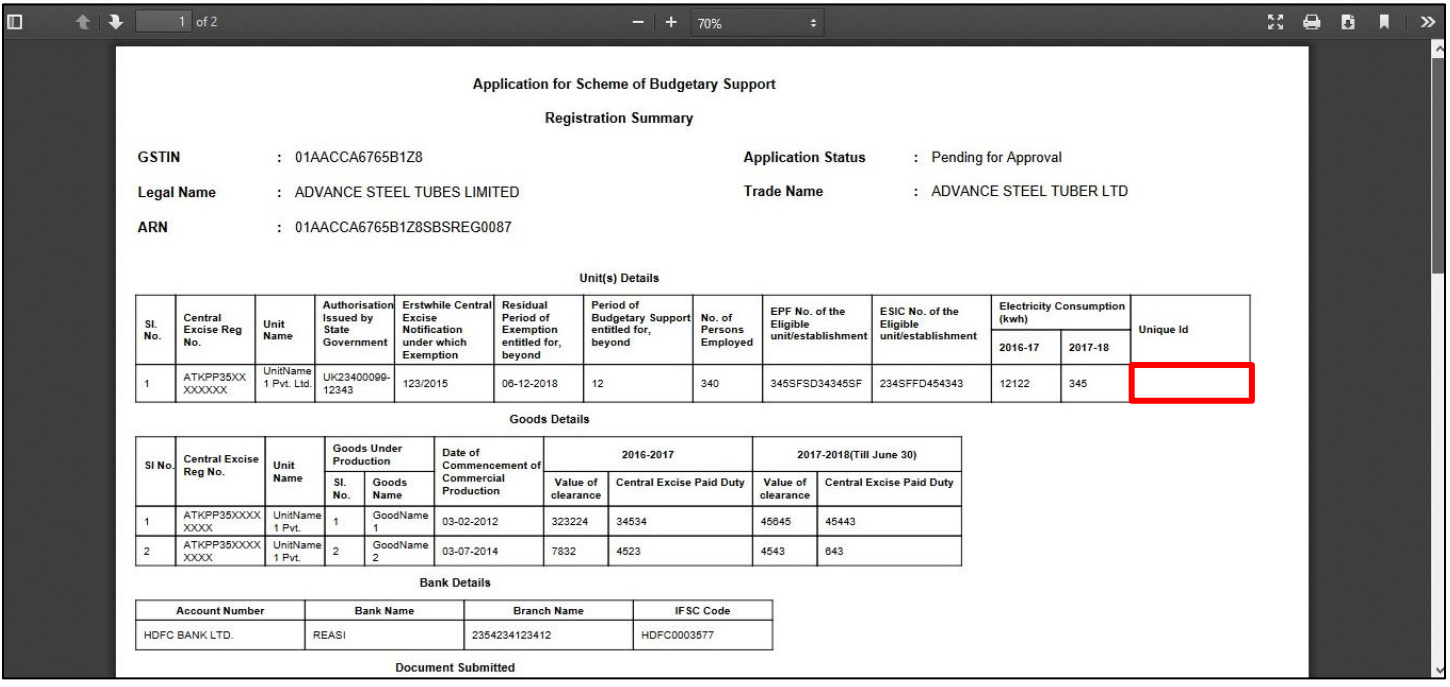

*Note: Once it is approved, the AC Unique Id will generate.*

Effective Date: 12/8/2017 Version: Rev 0

### <span id="page-18-0"></span>**3. Process of Tax officer Portal**

Asst. Commissioner who belongs to the Relevant Formation mapped with user will only see all the Registration applications of Scheme for Budgetary Support under their REFUNDS DASHBOARD

- 3.1 Open the Citrix login page.
- 3.2 Enter the SSOID in the **User Name** and enter the **Password.**
- 3.3 Click the **Log on** button.

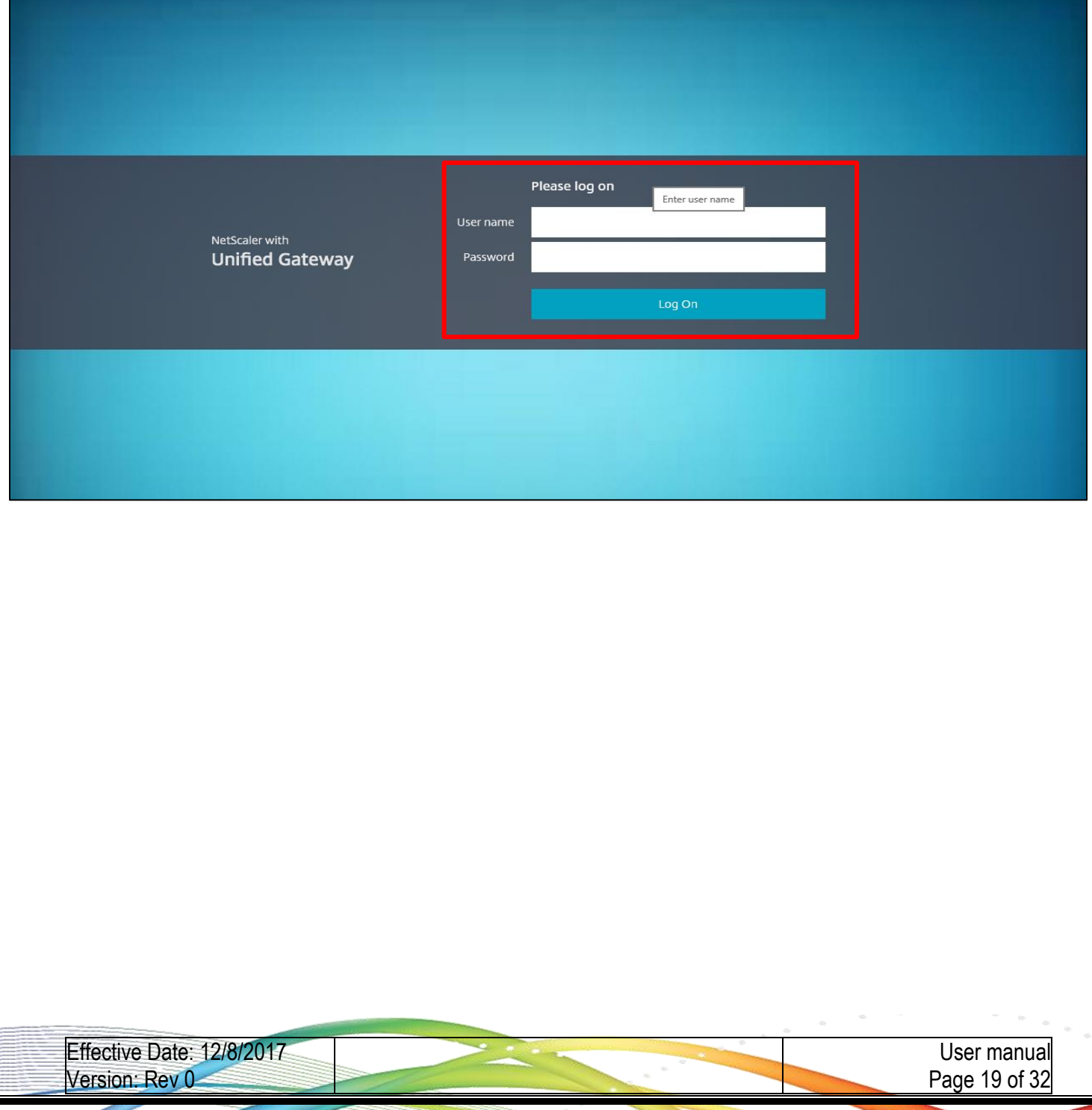

#### **th -December-2017**

3.4 Click the **CBECGST\_TRNG** link (*Note: Click the CBEC ACES GST application icon available on the Citrix home page in the actual production environment*.

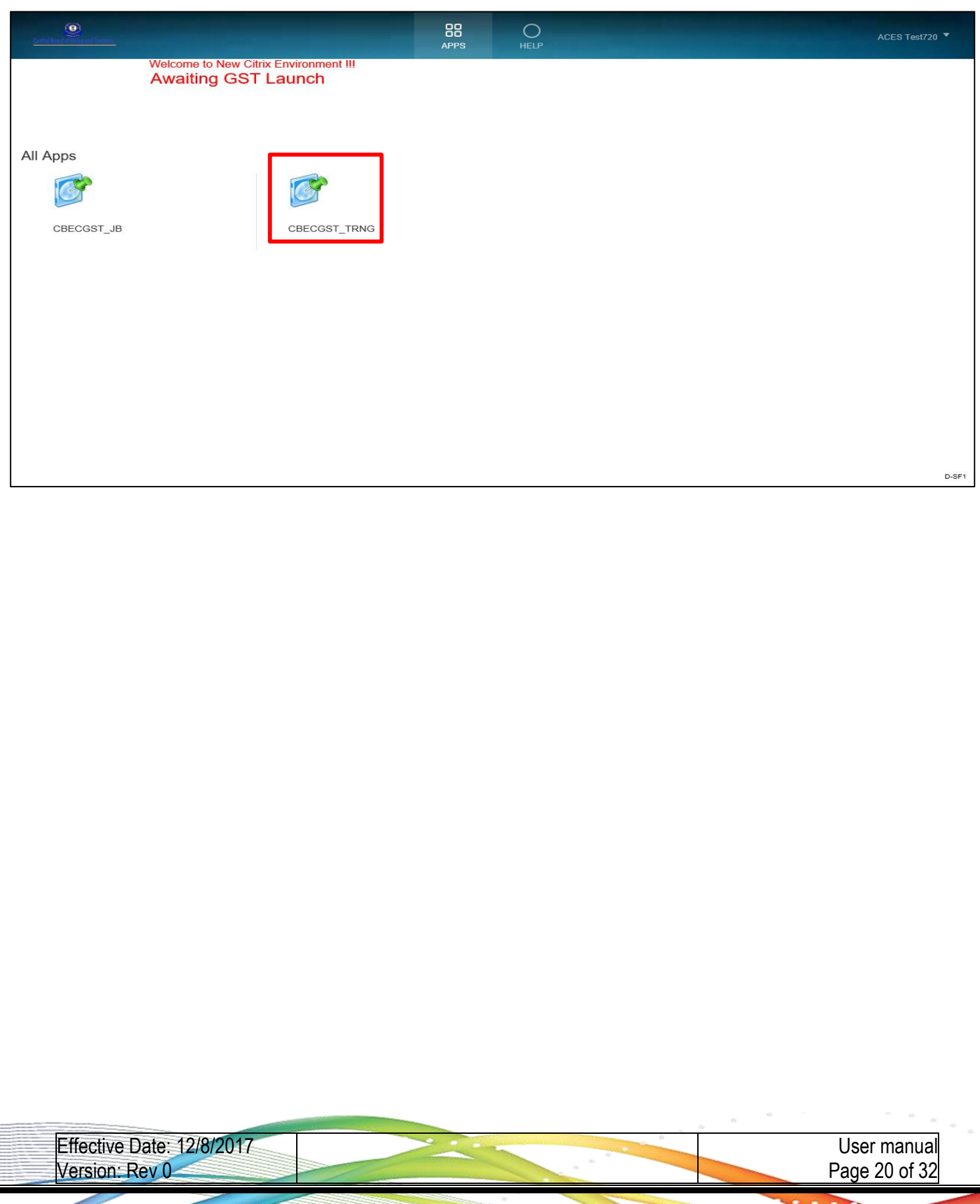

**th -December-2017**

3.5 Registration dashboard appears as shown below.

### 3.6 To navigate, follow the menu path: **Menu -> Task Lists -> Refunds.**

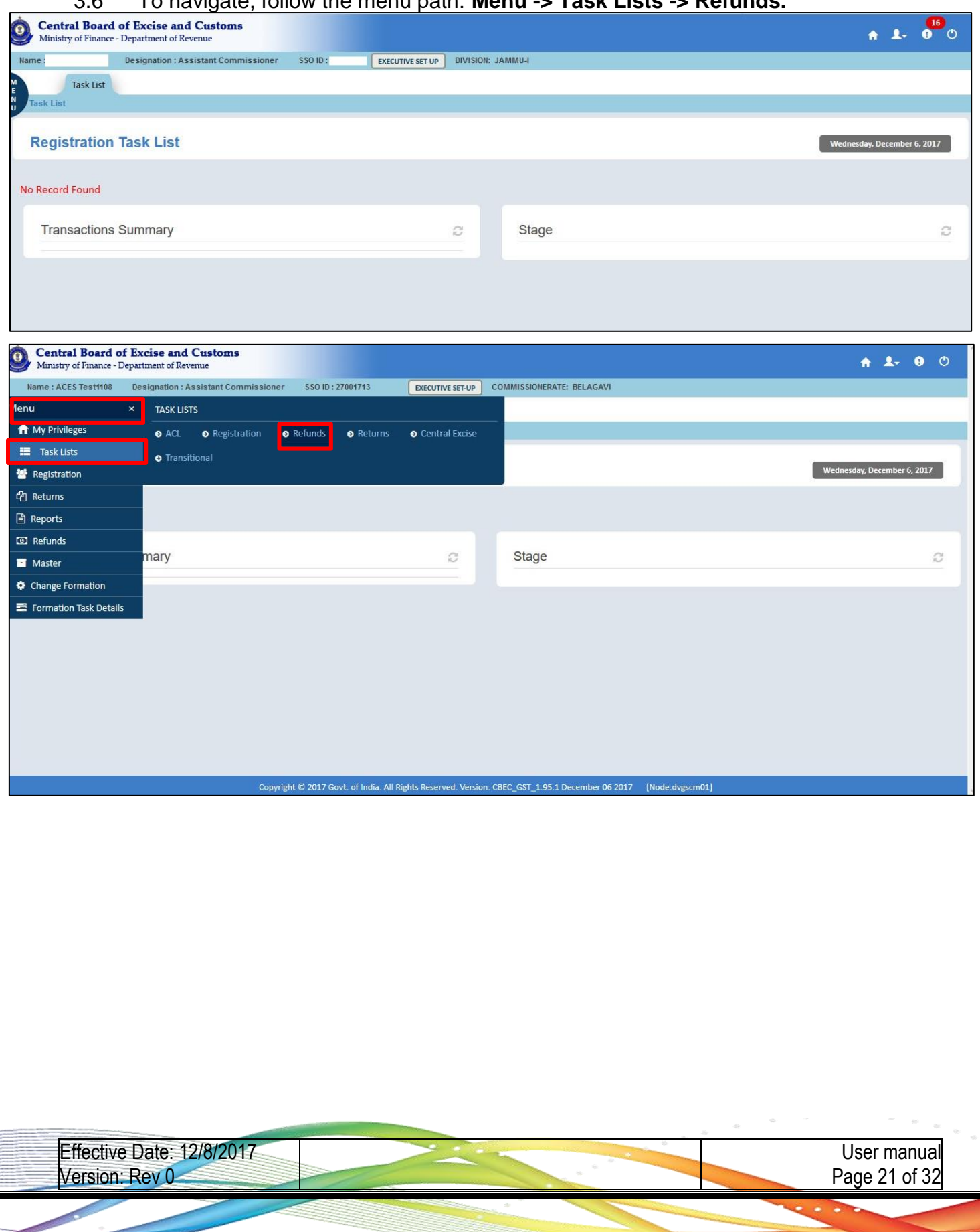

3.7 Refunds Task List dashboard appears as shown below. Each task will have some stages. Follow this navigation path: **Home Page** >> **SBS Registration** >> **Pending for Approval** in task list.

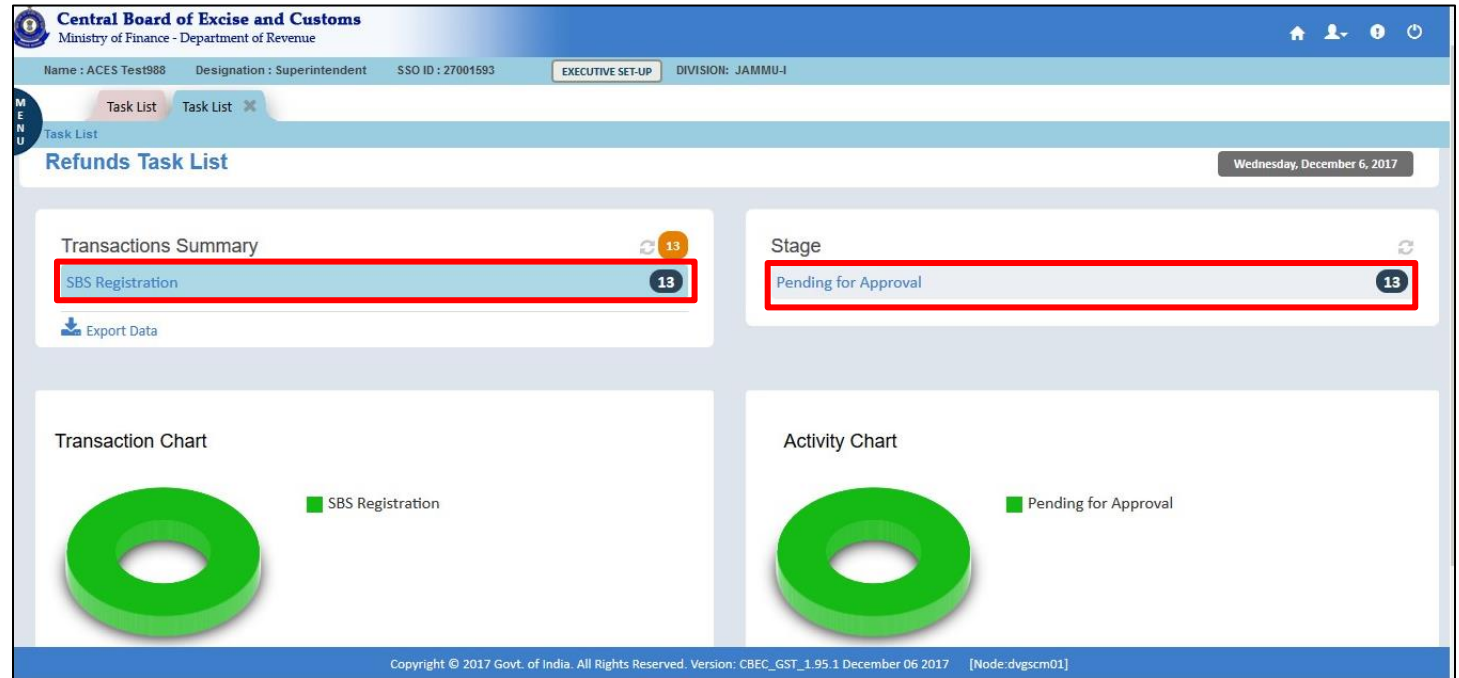

### 3.8 The list of records will appear. Click the **ARN** number link to view the details**.**

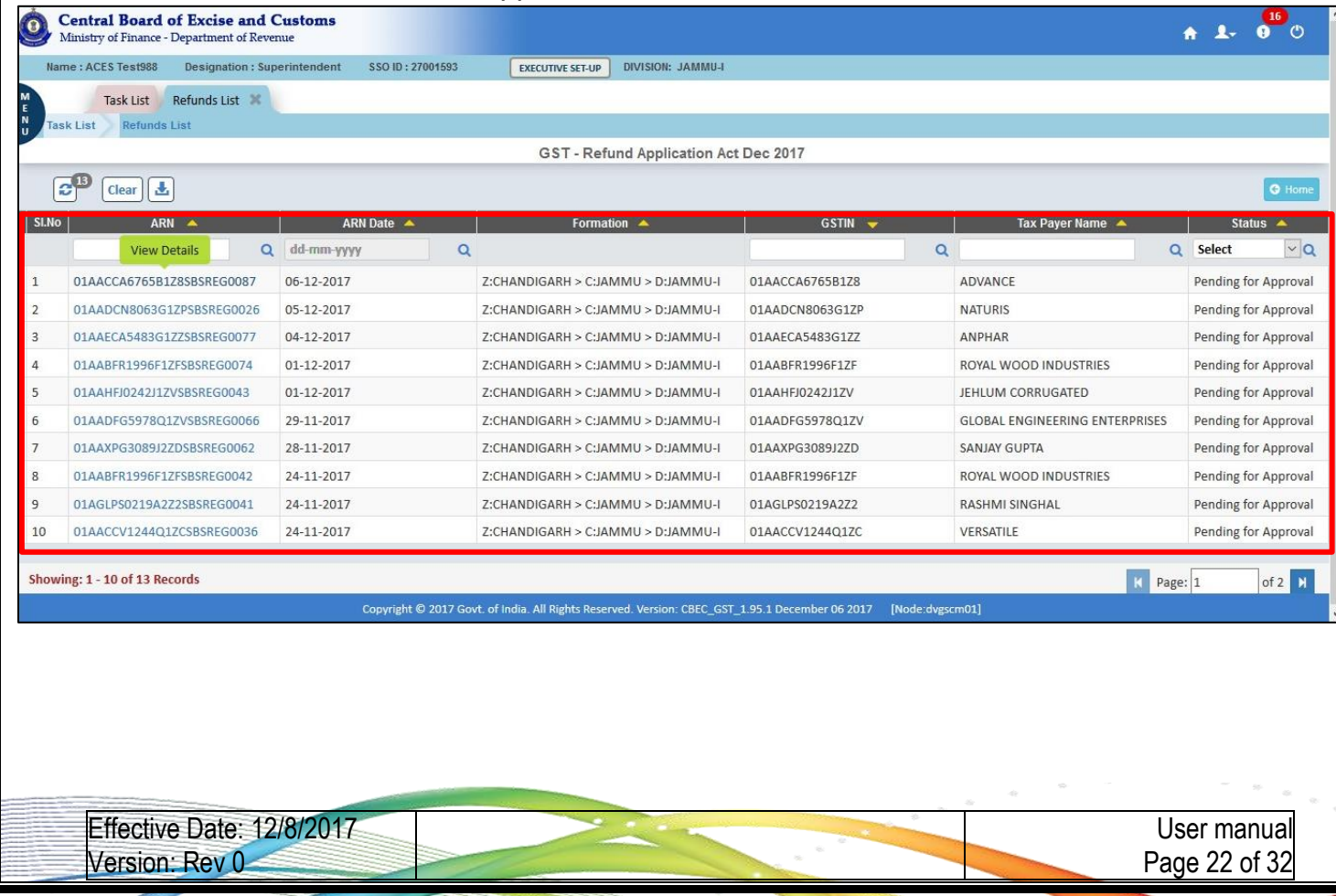

**th -December-2017**

### 3.9 Click the **Unit Details** tab to view the detailed section.

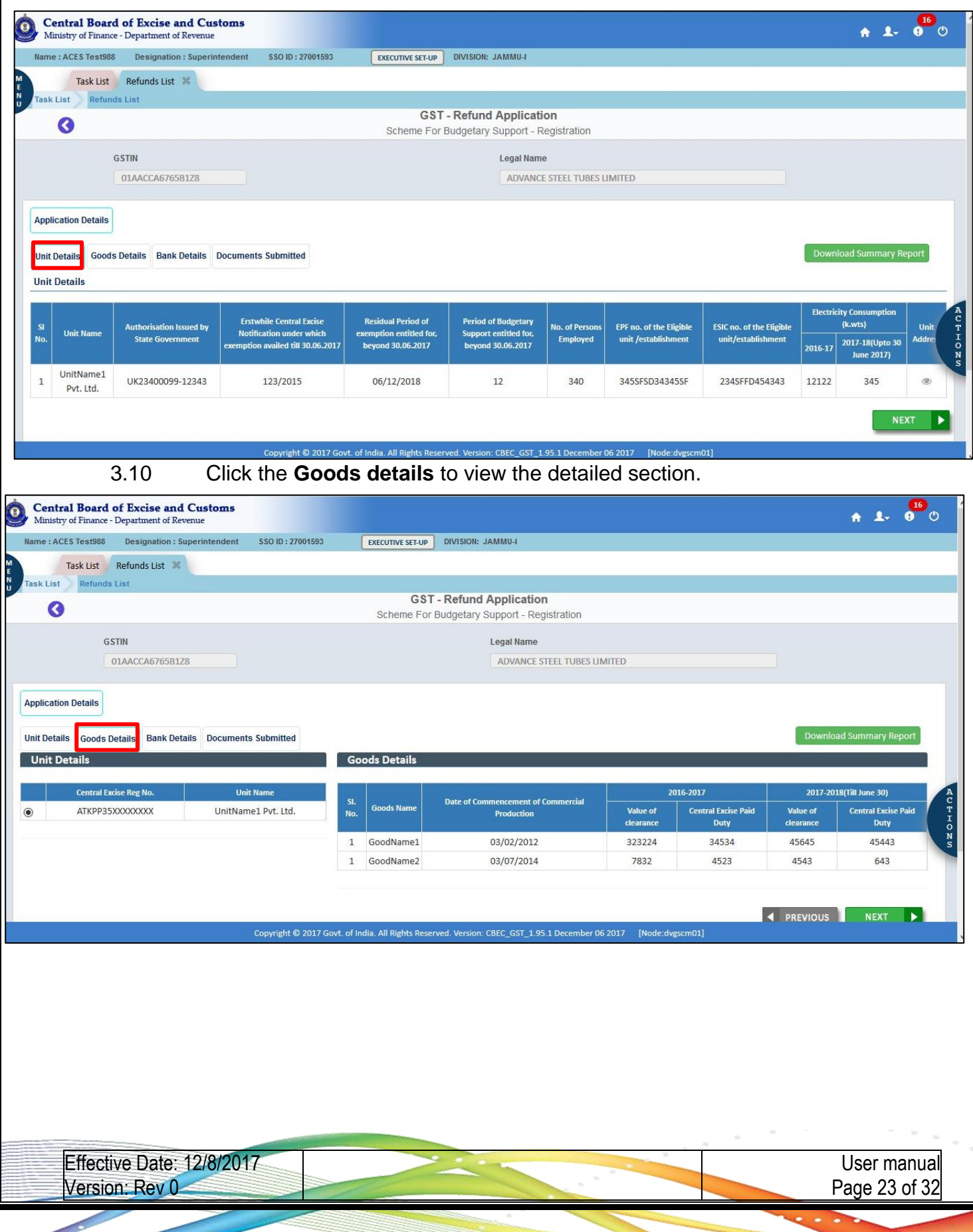

**th -December-2017**

3.11 Click the **Bank Details** tab to view the detailed section.

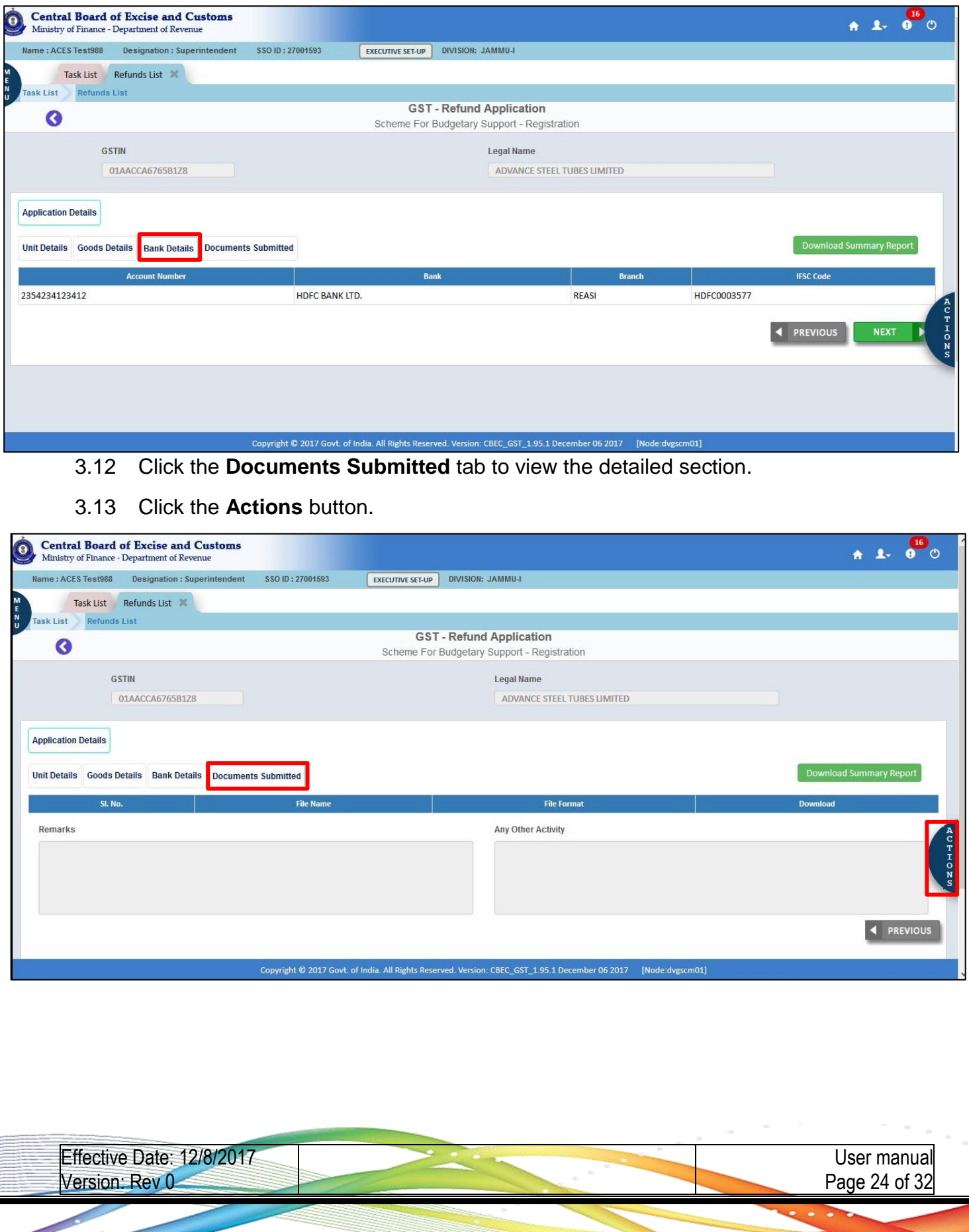

**th -December-2017**

### 3.14 Click the **Approve** button.

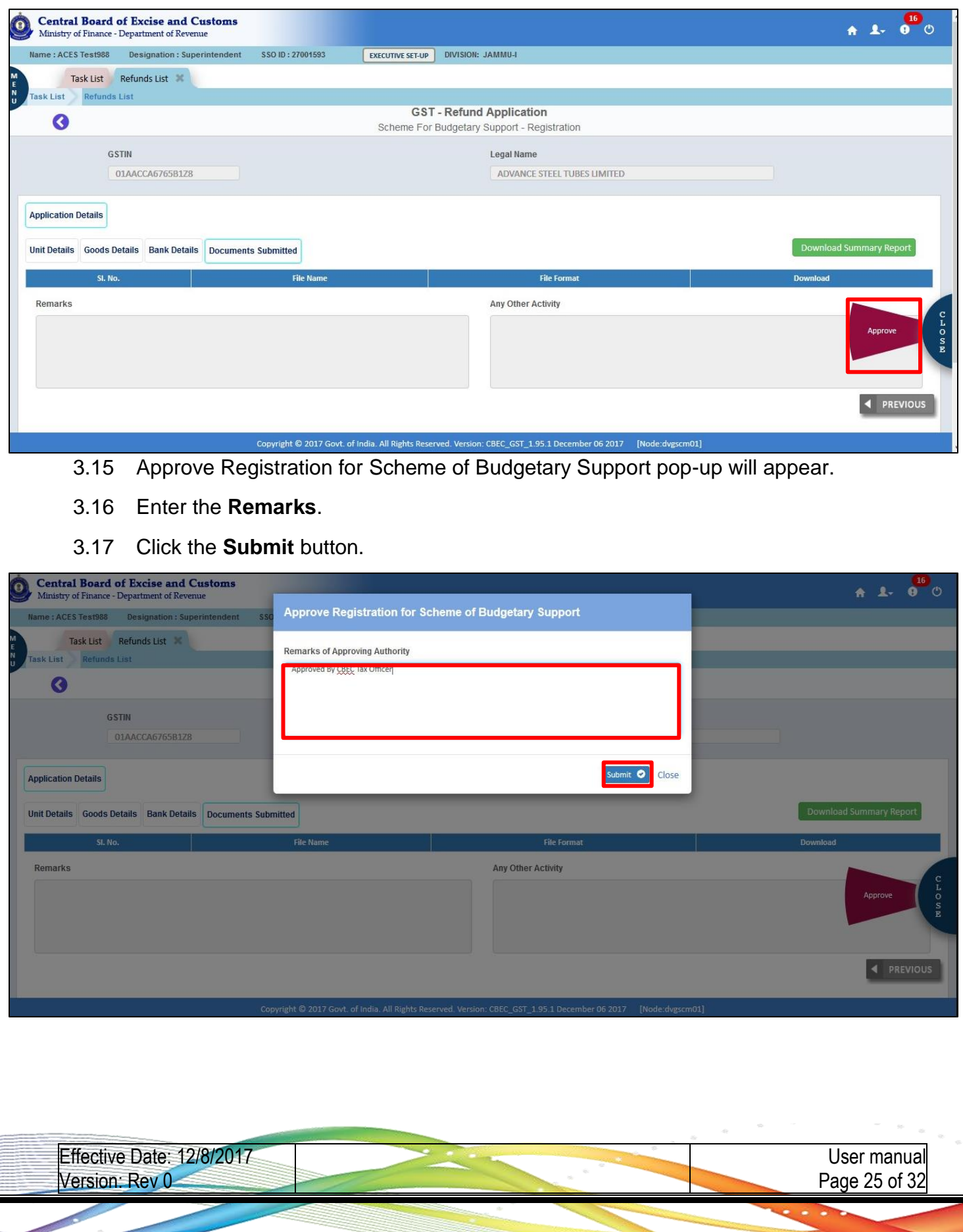

**th -December-2017**

3.18 After submission, a success message will pop-up.

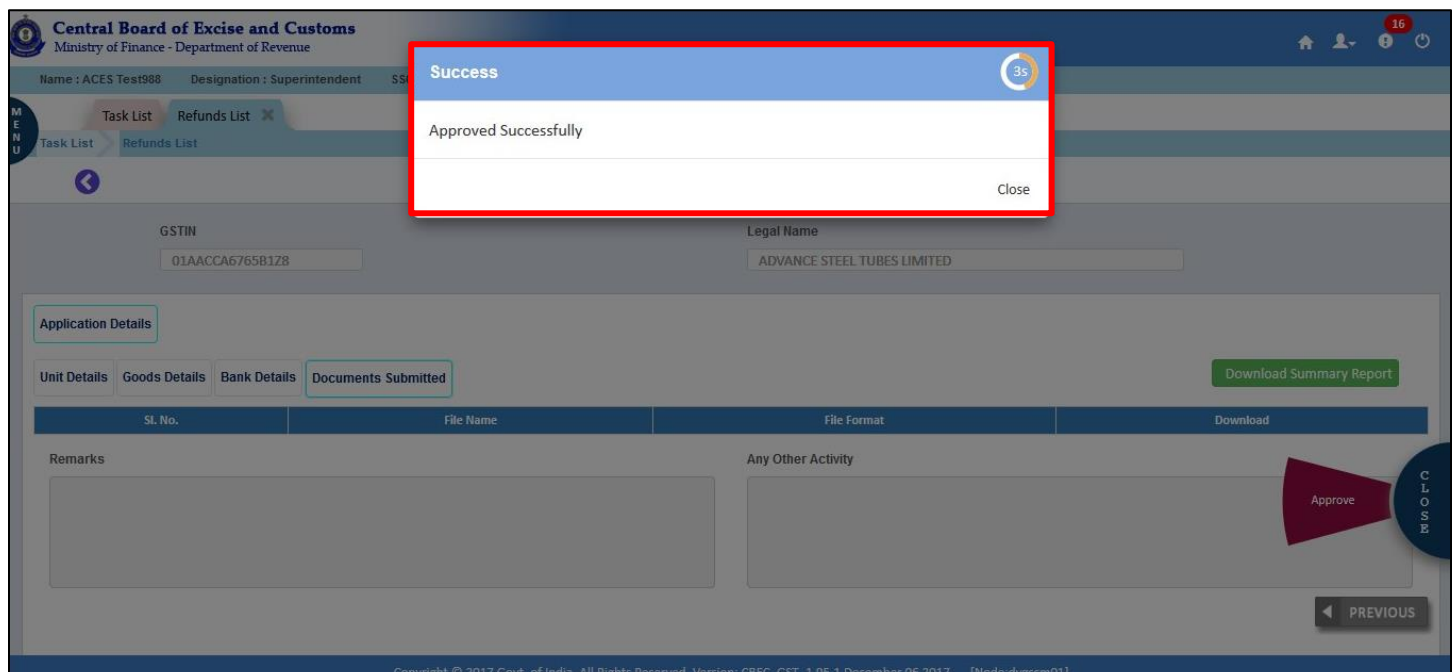

*Note: After approval, the Approve Registration for Scheme of Budgetary Support for one application, an AC can view the same under the "SBS-Archive-List". From the archive list, the details of the refund application can be viewed*

3.19 To navigate, follow the menu path: **Menu -> Refunds -> SBS-Archive list.**

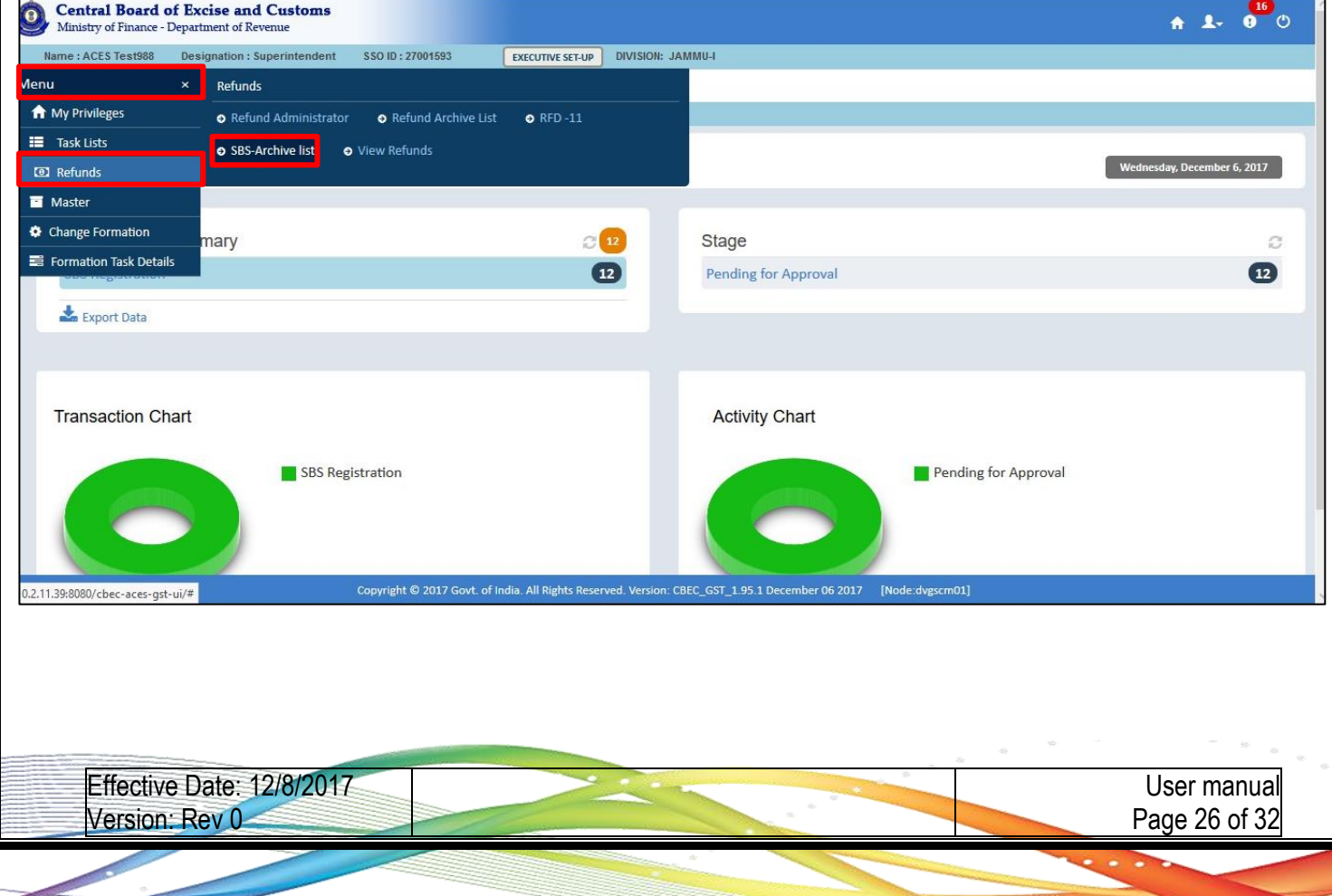

### 3.20 The list of SBS Archive list record will appear. Click the **ARN** to view the details of relevant record.

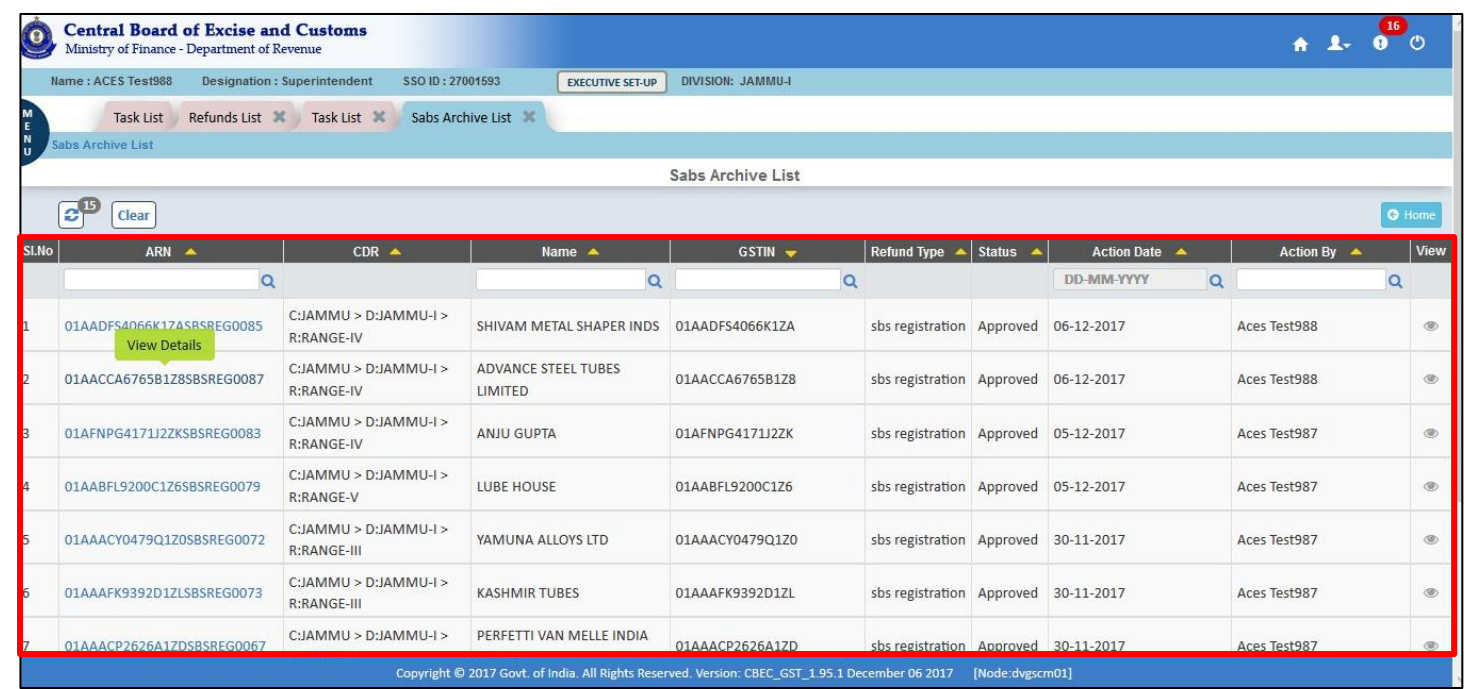

Effective Date: 12/8/2017 Version: Rev 0

**th -December-2017**

- 3.21 The details pertaining to Refunds of the selected record appears.
- 3.22 Navigate through the following tabs to view details:
	- Unit Details
	- Goods Details
	- Bank Details
	- Documents Submitted
- 3.23 Click the **Download Summary Report** button.

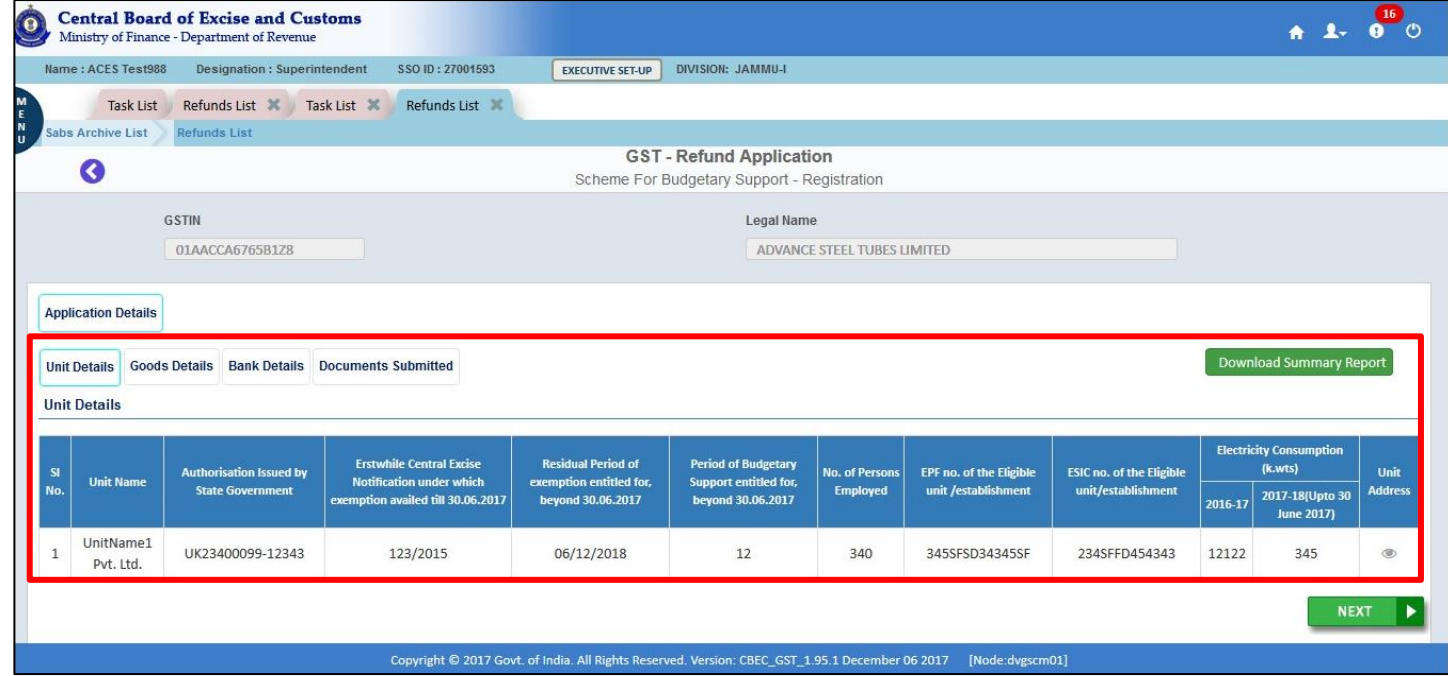

**th -December-2017**

### 3.24 Application status changed to **Approved** and **Unique Id** will generated.

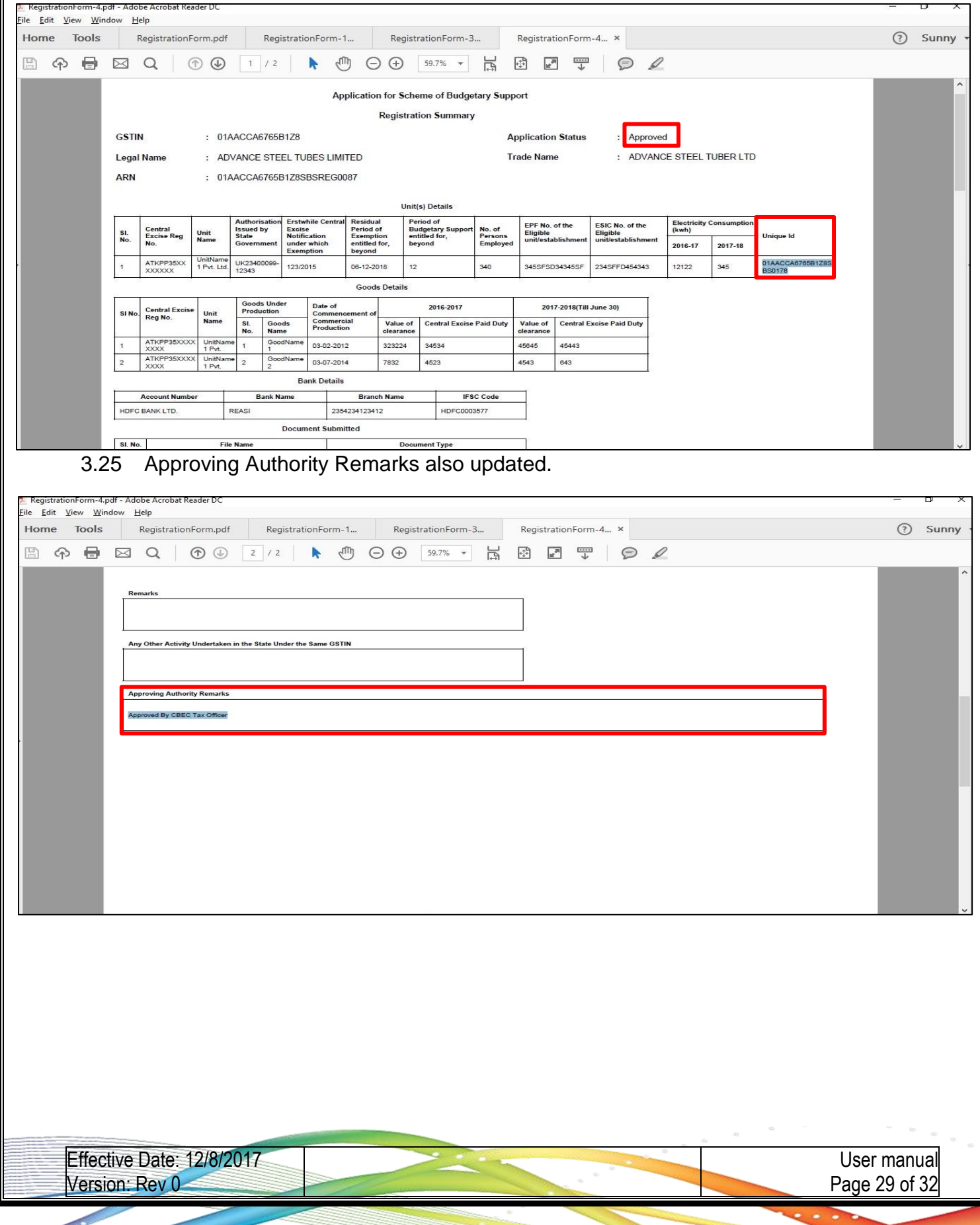

**th -December-2017**

### <span id="page-29-0"></span>**4. Process of tracking the application by Tax Payer**

- 4.1 Tax payer login the portal (as shown in step 2.6 ad 2.10)
- 4.2 To navigate, follow the menu path: **Menu -> Track Application Status.**

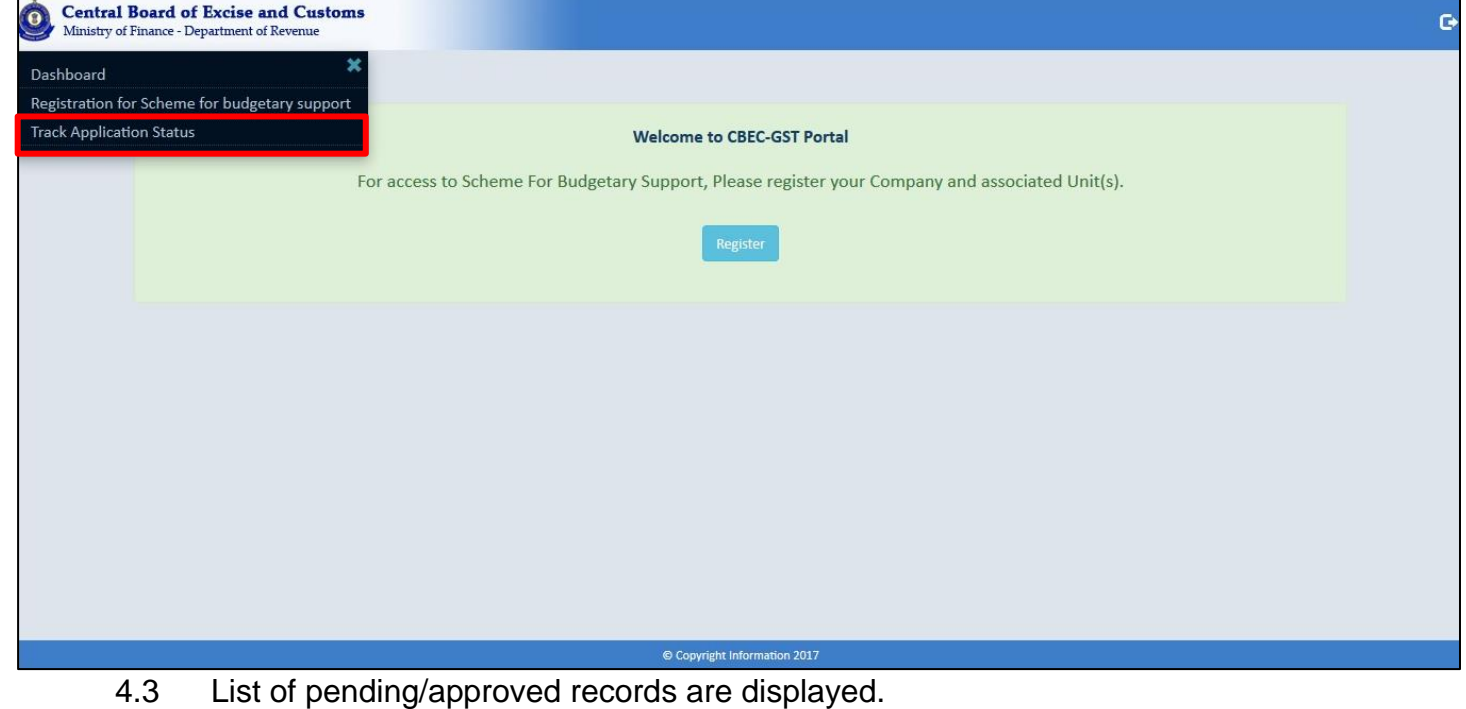

4.4 Click the **Download Summary** icon to view the registration summary.

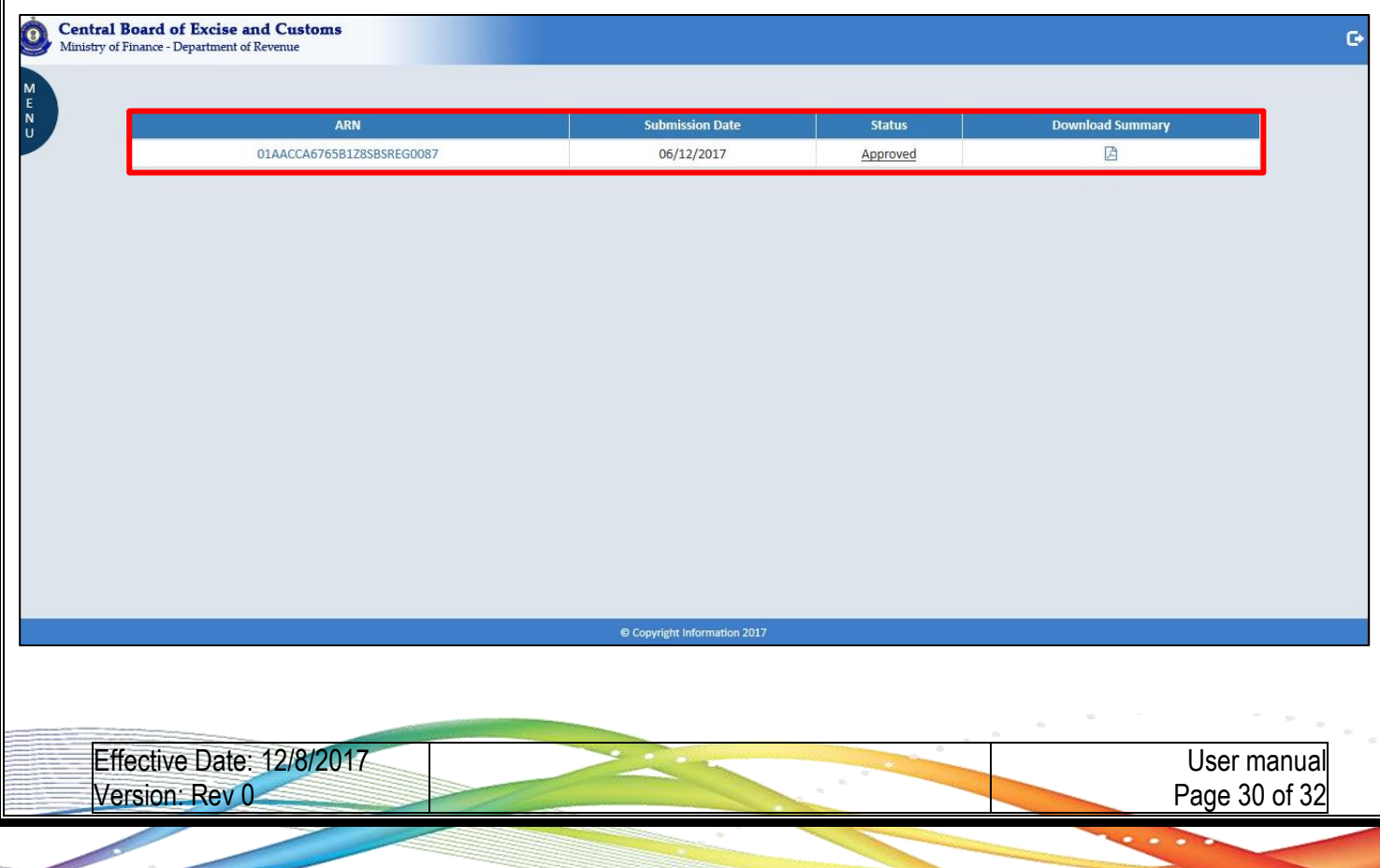

**th -December-2017**

### 4.5 Application status changed to **Approved** and **Unique Id** will generated.

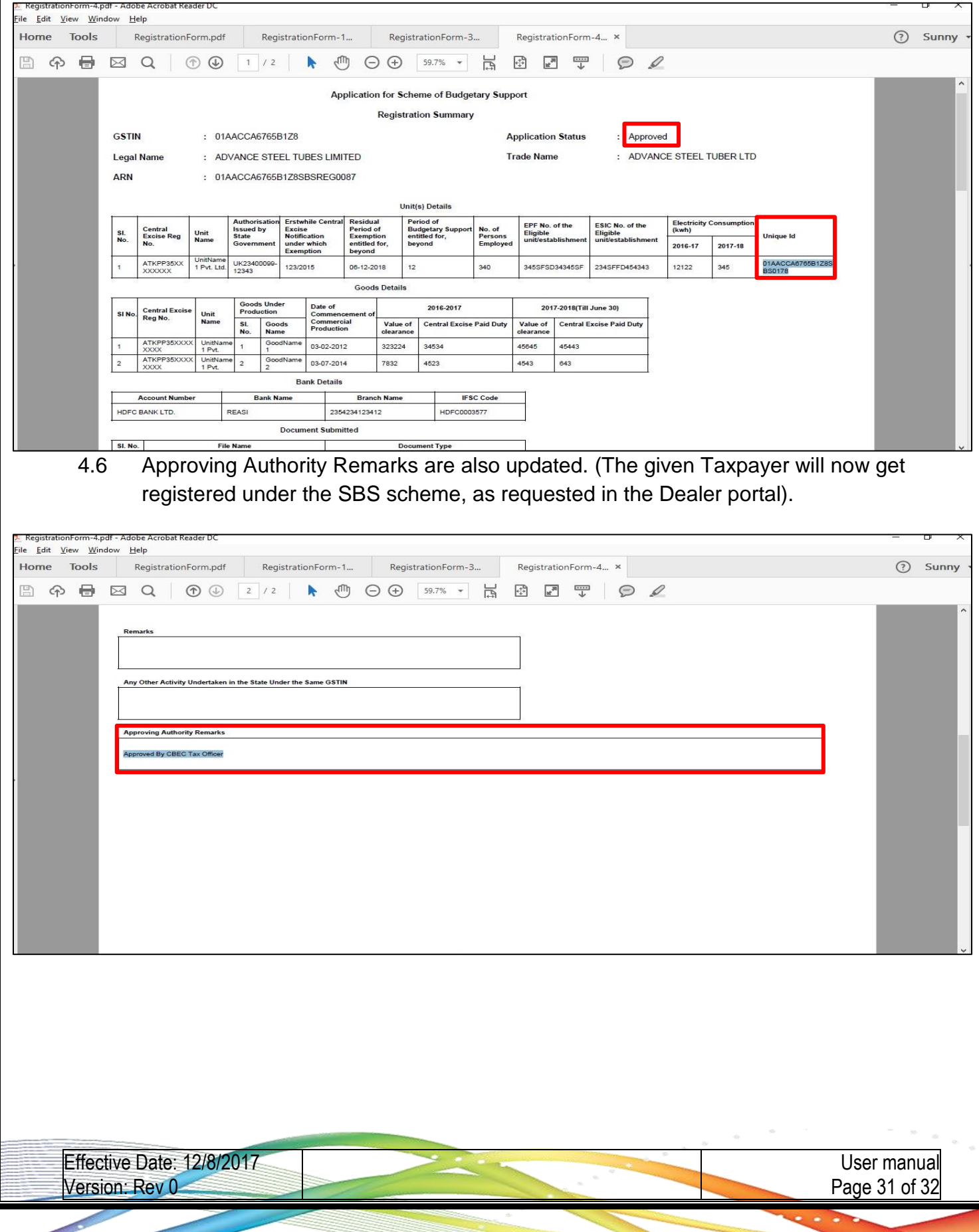

**th -December-2017**

### <span id="page-31-0"></span>**5. Summary**

The module on Refund process is now complete. Now you will be able to:

- Explain the process of tax payer registration for Scheme for Budgetary Support.
- Explain the process of tax officer approval
- Explain the process of tracking the application

Effective Date: 12/8/2017 Version: Rev 0